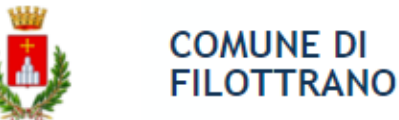

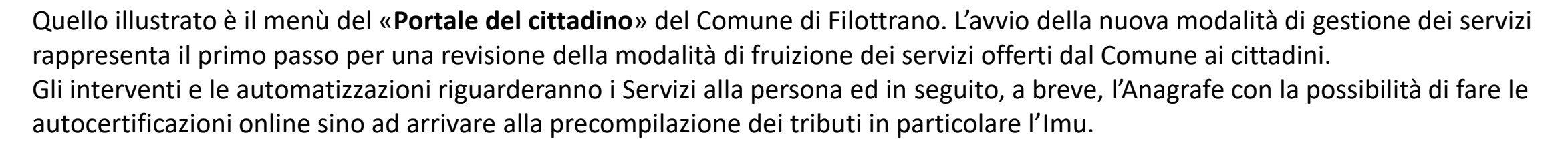

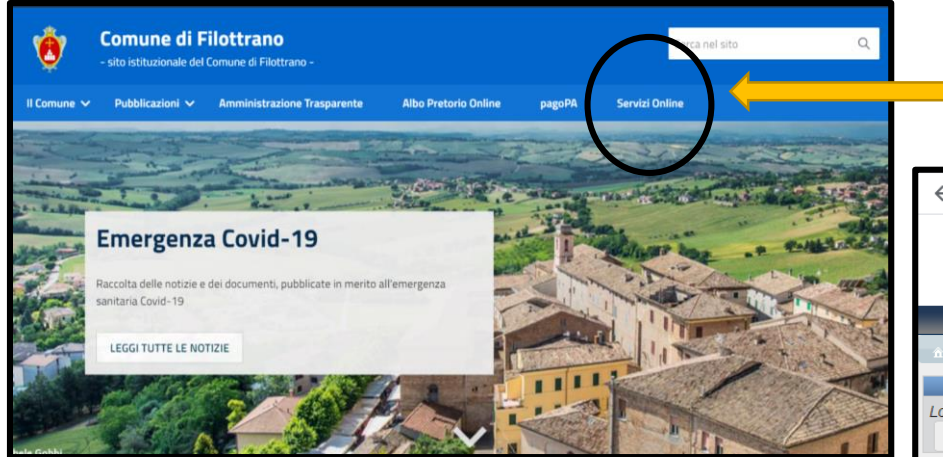

Le varie funzionalità previste nel portale saranno attivate con l'avvio delle singole applicazioni.

La prima ad essere operativa è quella dei **Servizi alla persona** con le funzioni di:

- Domanda online
- Estratto Conto borsellino elettronico
- Ricarica borsellino elettronico

Accesso al portale dei Servizi del Comune dal sito del comune <https://www.comune.filottrano.an.it/>

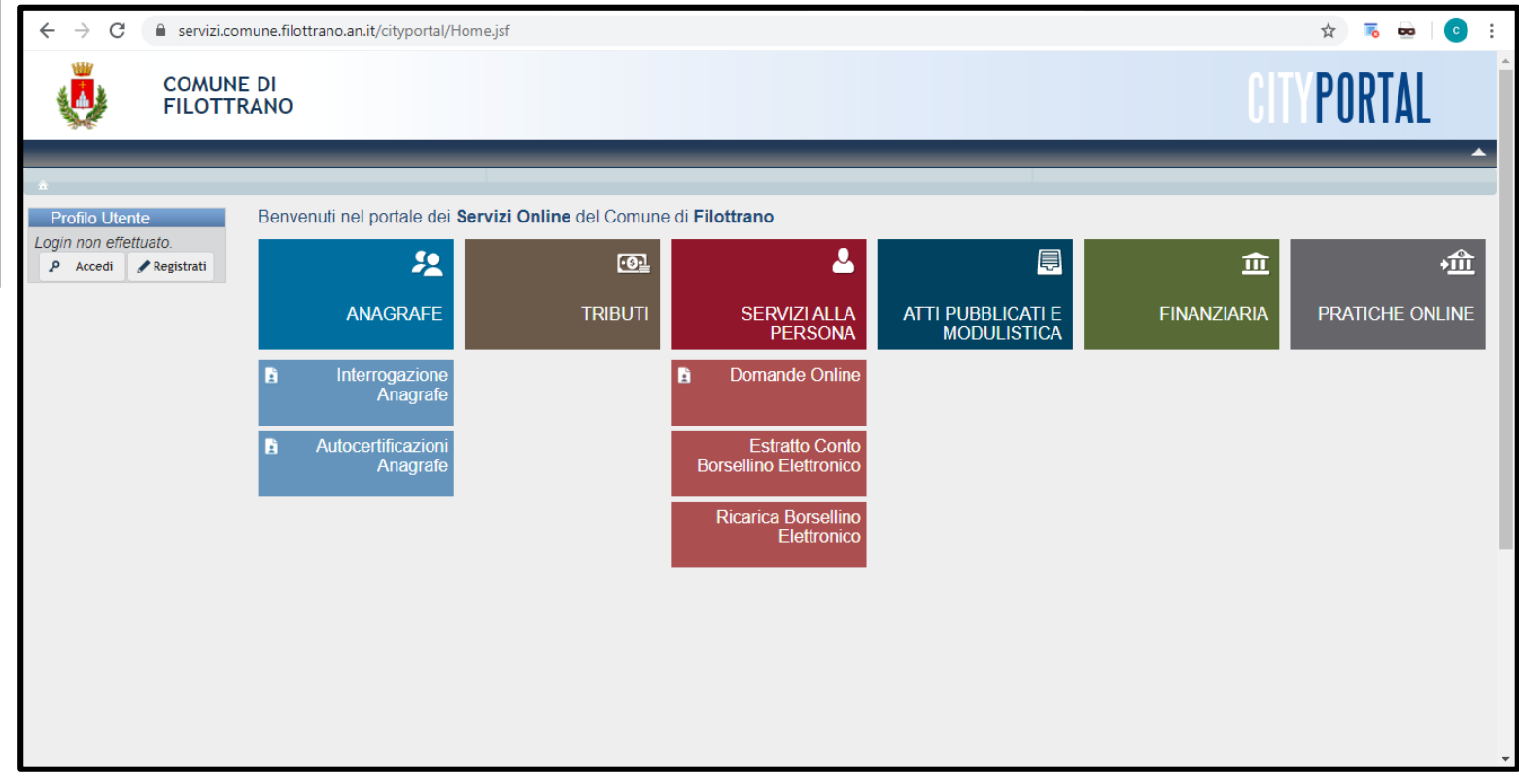

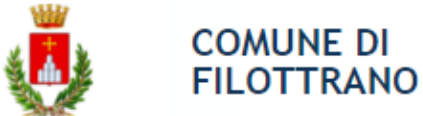

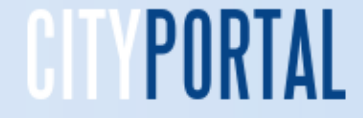

**Accesso al portale del Servizi –** L'accesso con lo Spid (Sistema Pubblico di Identità Digitale) è fortemente raccomandato anche perché sarà obbligatorio a breve nei rapporti con la Pubblica Amministrazione. Se non si ha il codice Spid si può utilizzare il classico accesso, User e Password creando un profilo.

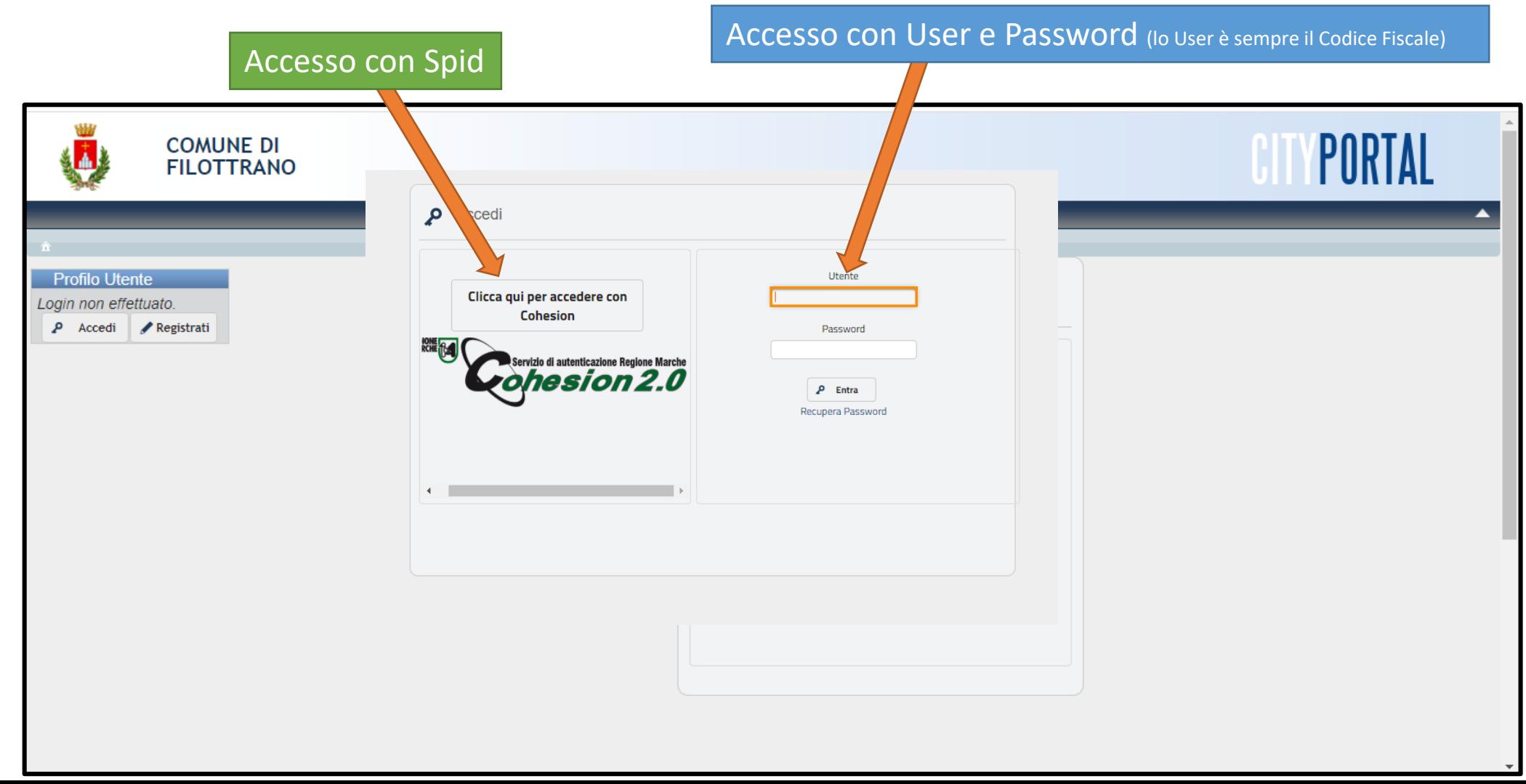

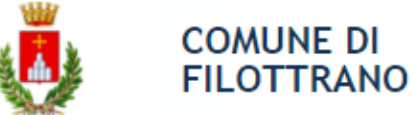

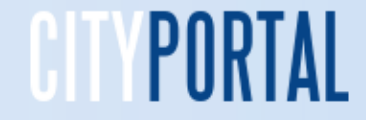

**Accesso al portale tramite Spid –** Tramite il Sistema Pubblico di Identità Digitale si può accedere ai servizi online della pubblica amministrazione ed è effettuato tramite il portale della Regione Marche Cohesion. Questa la sequenza per l'accesso

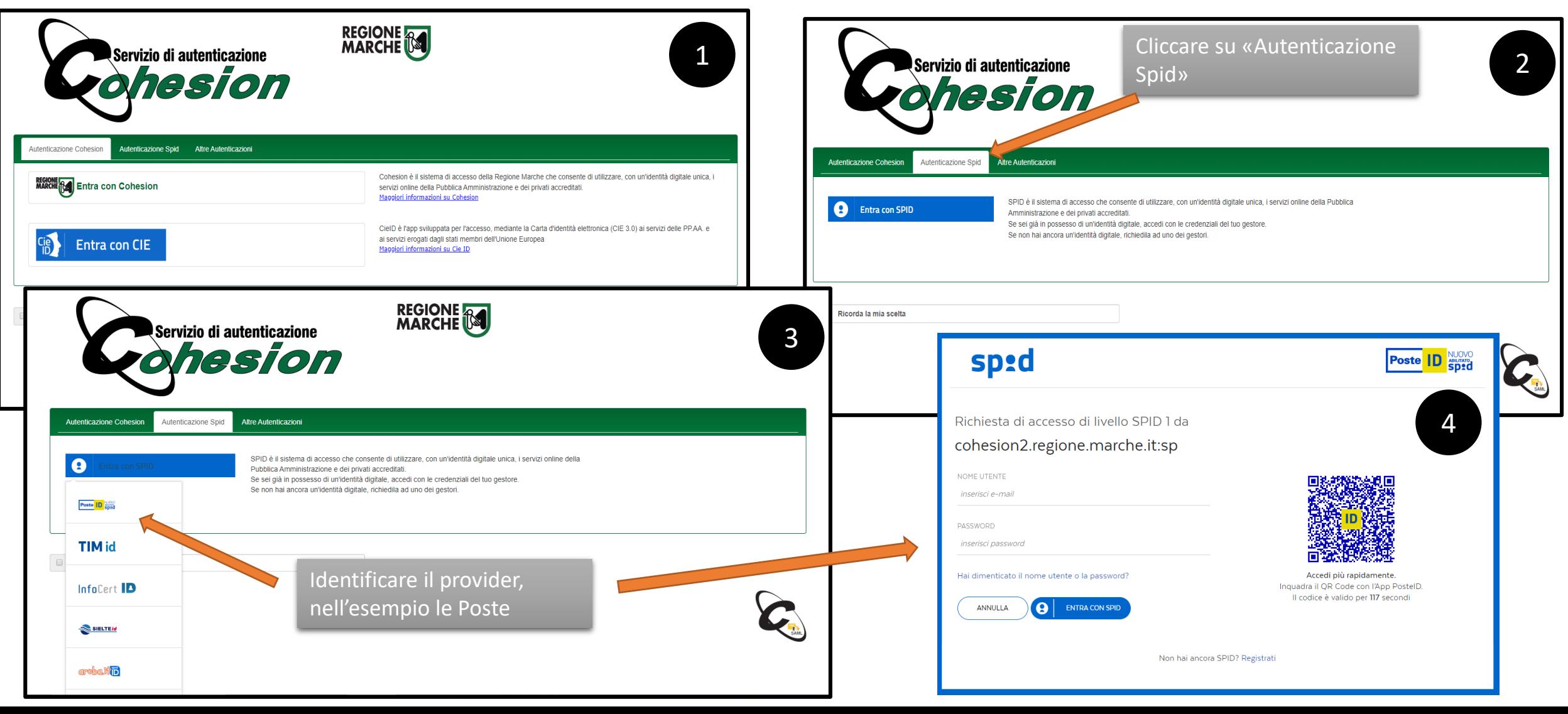

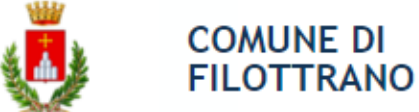

**Creazione profilo –** Per creare il profilo cliccare su, **Registrati.** Viene mostrata questa pagina nella quale debbono essere caricati i dati richiesti. Per i residenti la sezione Dati anagrafici viene in parte compilata automaticamente con quanto presente nella anagrafica del comune. I non residenti dovranno invece compilare tutti i campi

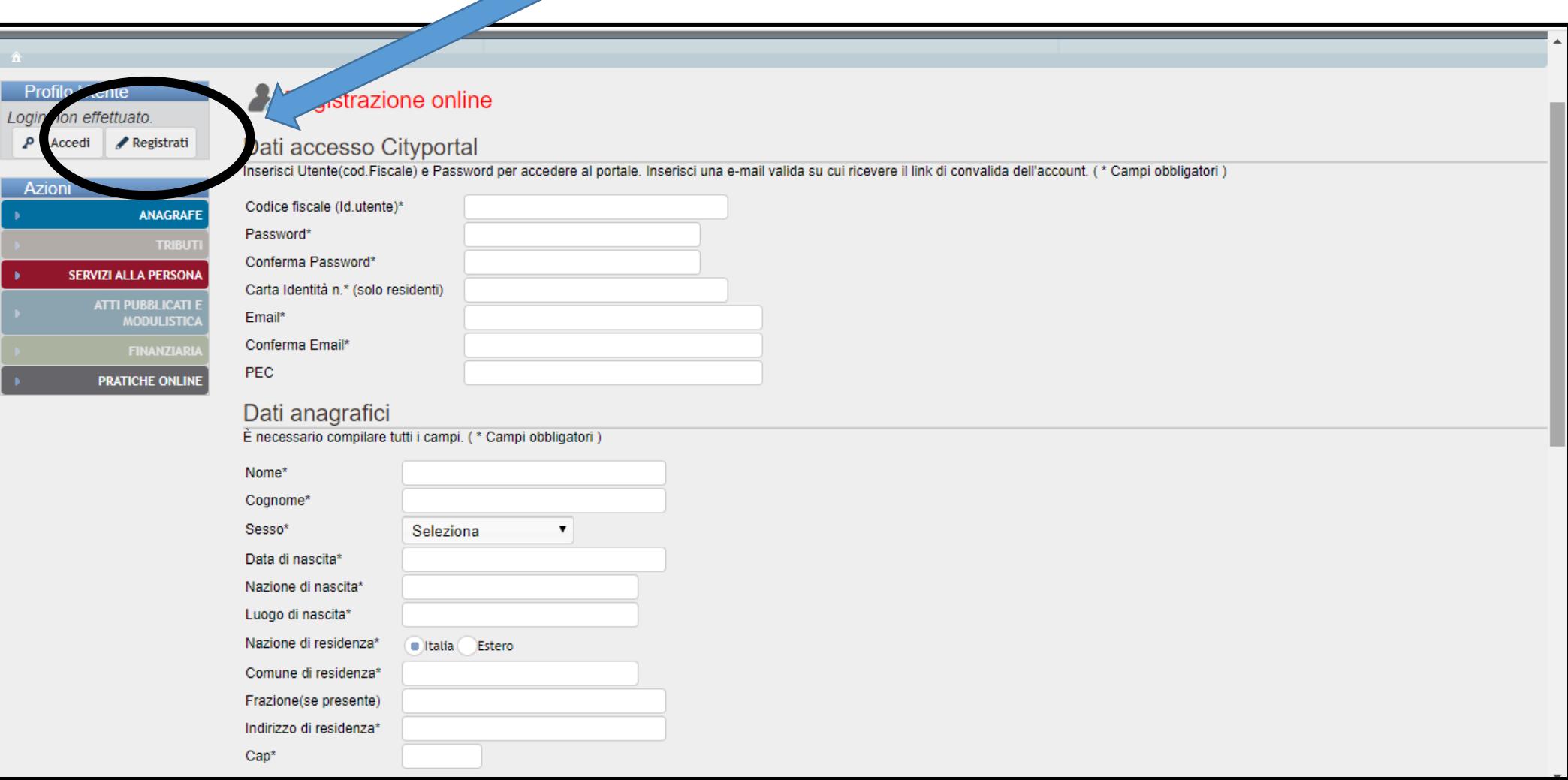

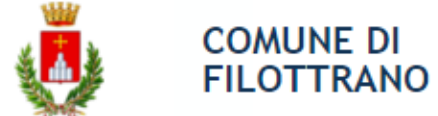

**Conferma registrazione –** Barrare la casella Accetto per le comunicazioni tramite mail e cliccando su «conferma registrazione» verrà inviata una mail nella casella indicata per le comunicazioni per la conferma

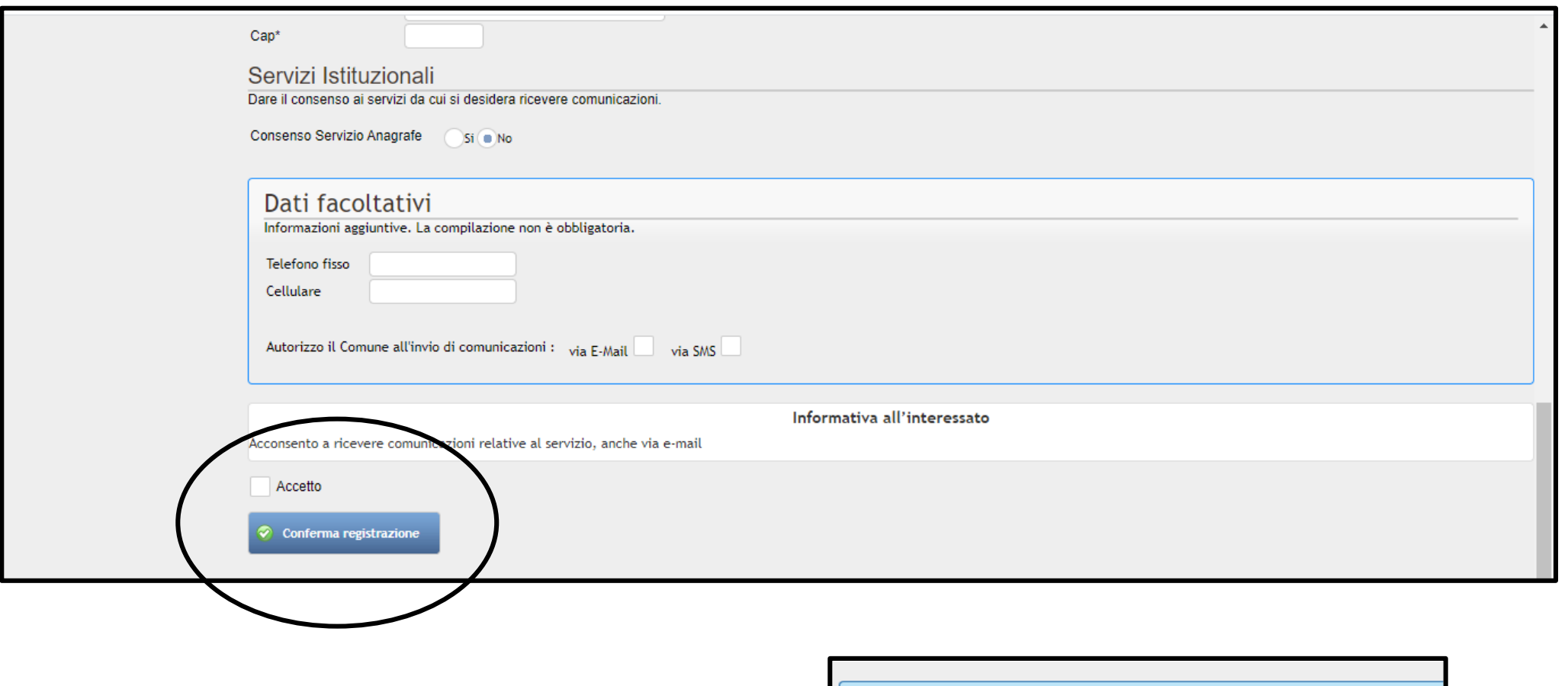

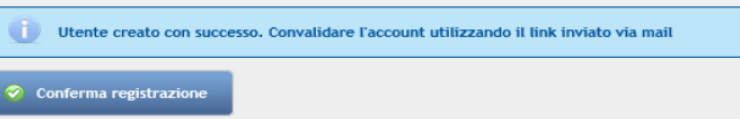

# **Portale dei Servizi OnLine del Comune di Filottrano**

**Convalida account -** Arriverà una mail simile a questa, è necessario cliccare sul link per confermare la registrazione e per poter operare. Se si è residenti e si è digitato il numero del documento, si potrà operare immediatamente. Per i non residenti la domanda dovrà essere verificata dall'ufficio e successivamente attivata.

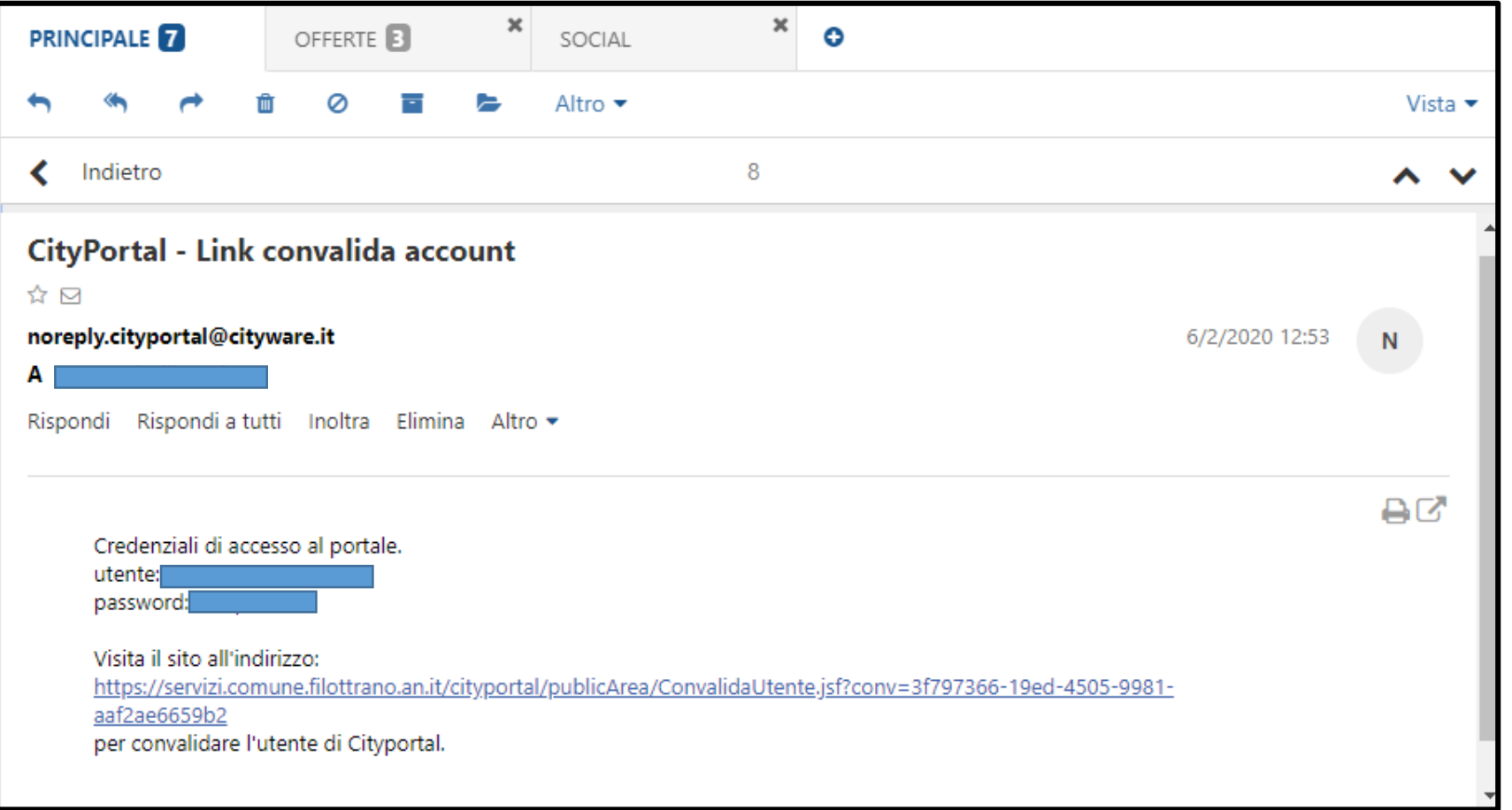

**COMUNE DI FILOTTRANO** 

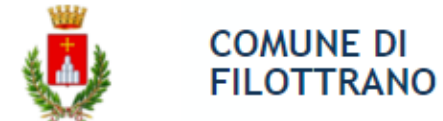

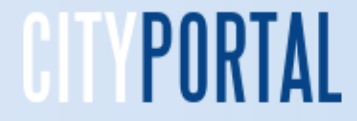

 $\overline{\phantom{a}}$ 

**Accesso al portale del Servizi -** La password dopo un periodo di 60 gg va cambiata con la funzionalità indicata. La variazione viene confermata con l'invio di una mail sulla casella di posta elettronica indicata in fase di registrazione

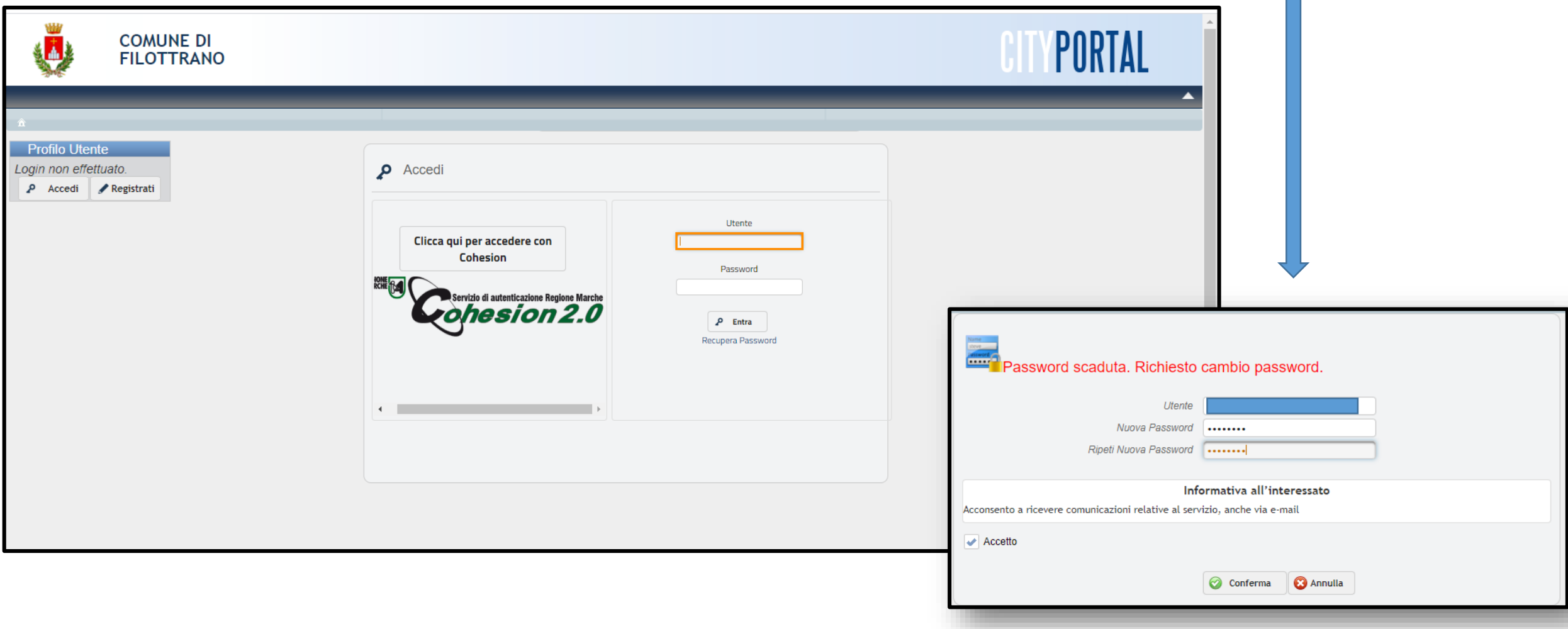

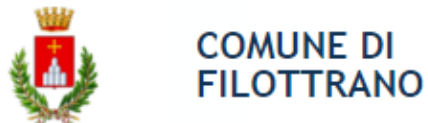

**Iscrizione ai servizi scolastici gestiti nella nuova modalità –** Si può cliccare sul rettangolo indicato oppure su quello dei Servizi alla persona. Nel secondo caso ci sarà un passaggio di selezione in più

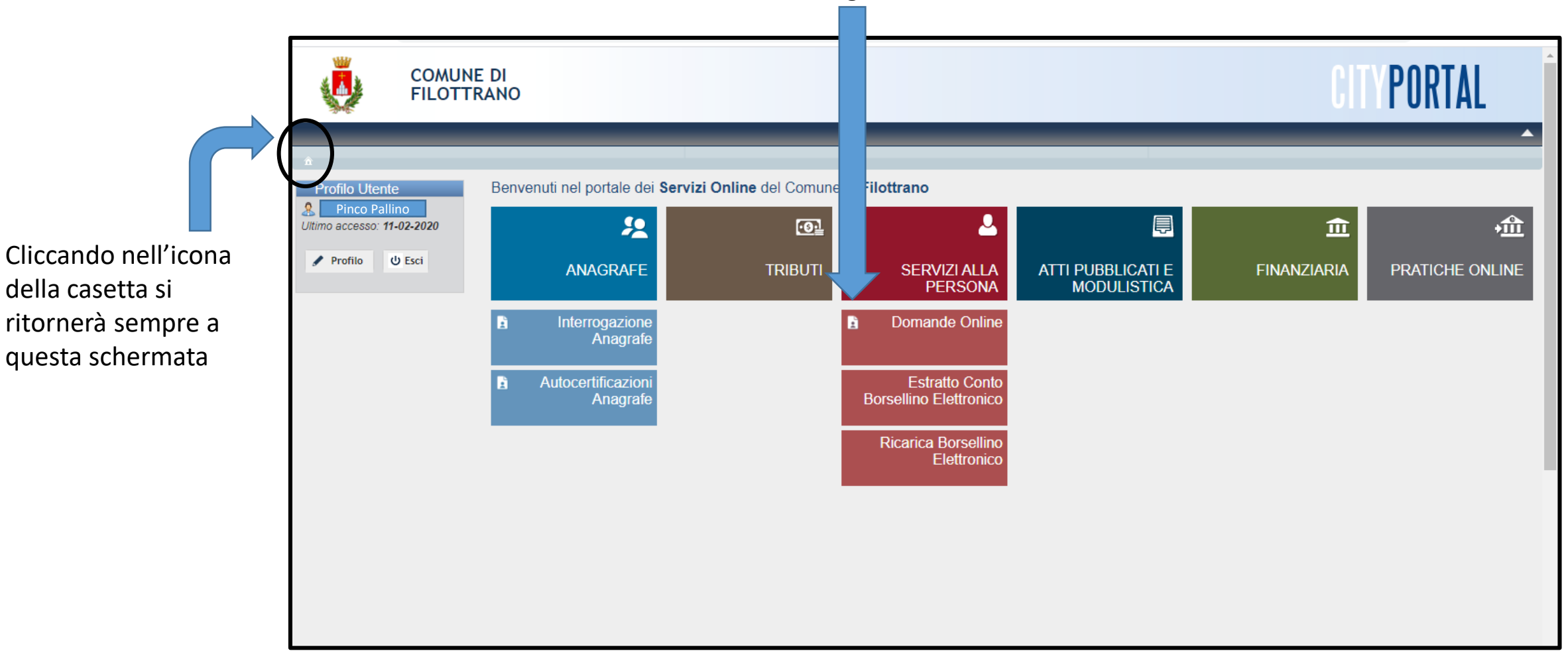

Cliccando sul rettangolo Domande online si accede all'iscrizione dei servizi scolastici

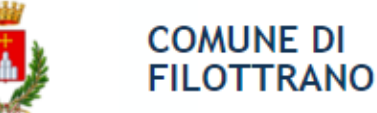

# **Compilazione domanda**

Per iniziare la compilazione della domanda occorre premere il pulsante "Compila on-line". Si creerà in automatico un numero richiesta e appariranno in sequenza tutti i pannelli con il set di informazioni necessarie per l'inoltro

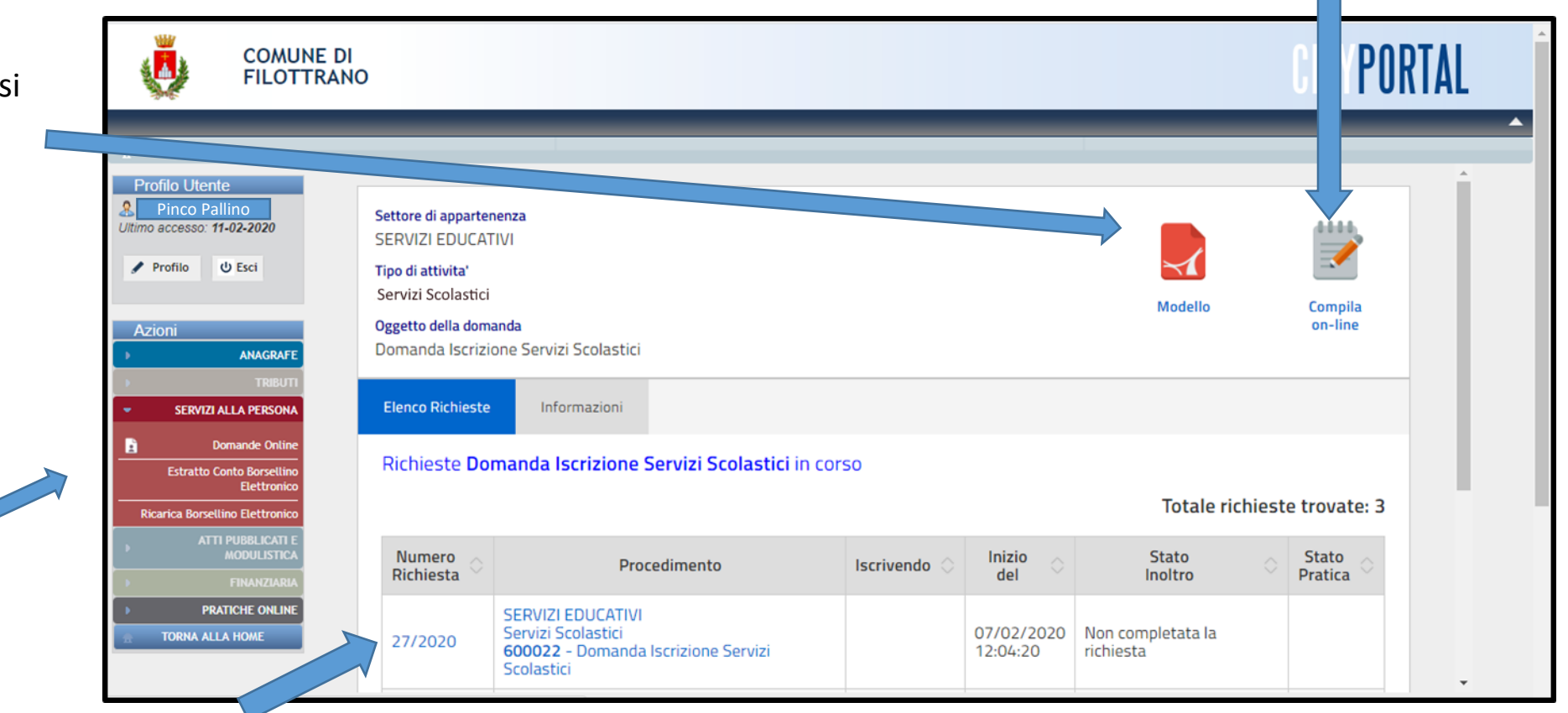

Se appaiono righe valorizzate nella tabella azzurra "Řichieste in corso" significa che l'inserimento di una domanda precedente è stato sospeso, per esempio per reperire un documento o un'informazione, oppure semplicemente perché si è usciti senza terminare i passi previsti. Cliccando sul Numero Richiesta viene riaperta la scheda relativa alla domanda interrotta e si può riprendere la compilazione dal punto da cui si era interrotta e quindi concluderla normalmente.

Cliccando sulla icona si visualizza questo manuale in pdf

Menù delle applicazioni cliccando su triangolino si aprono le singole funzioni così come presente nel menù principale

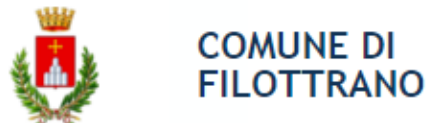

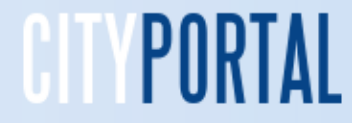

#### **Scelta del minore da iscrivere**

I dati del nucleo familiare, per i residenti, sono già pre inseriti nel menù a tendina. Procedere alla compilazione di ogni passo indicato nell'indice in alto confermando i dati. I passi correttamente compilati sono colorati in verde

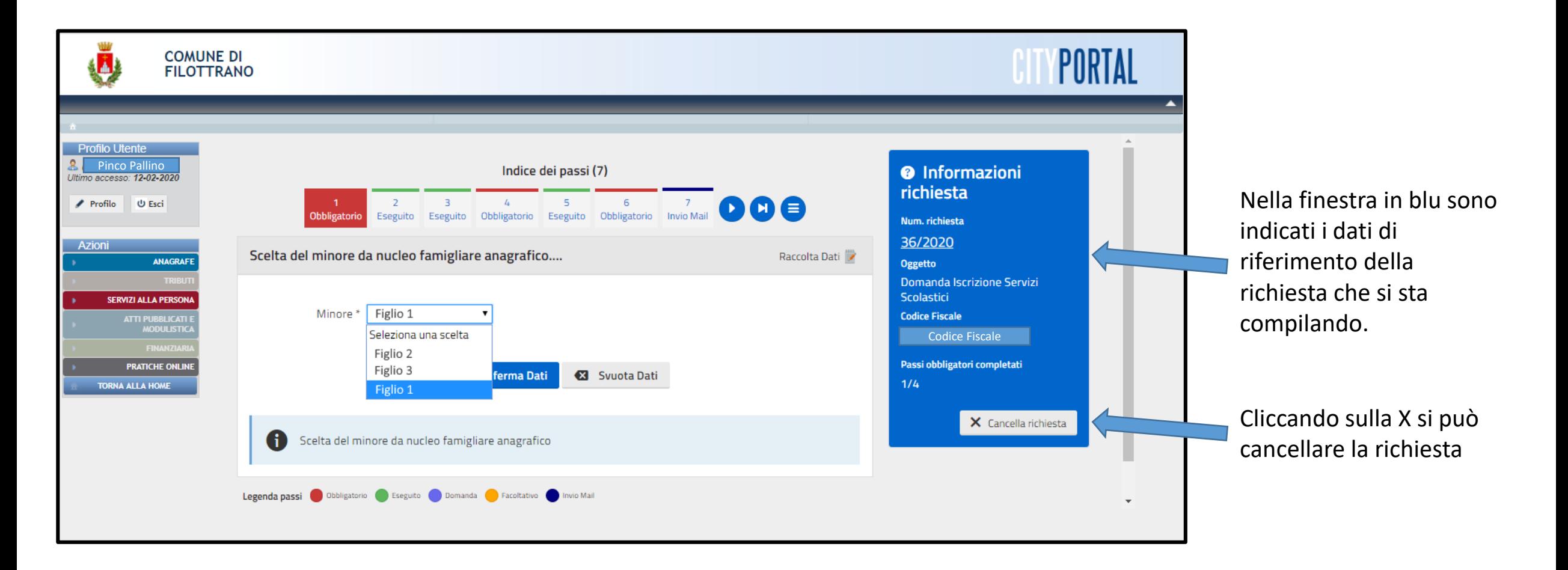

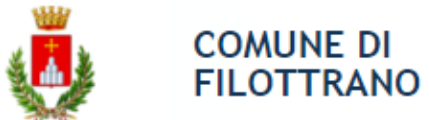

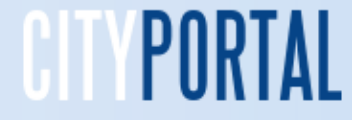

# **Scelta del minore da iscrivere**

Per coloro che **non sono residenti** sono da inserire i dati anagrafici del minore da iscrivere ai servizi compilando tutti i campi richiesti contrassegnati da un asterisco

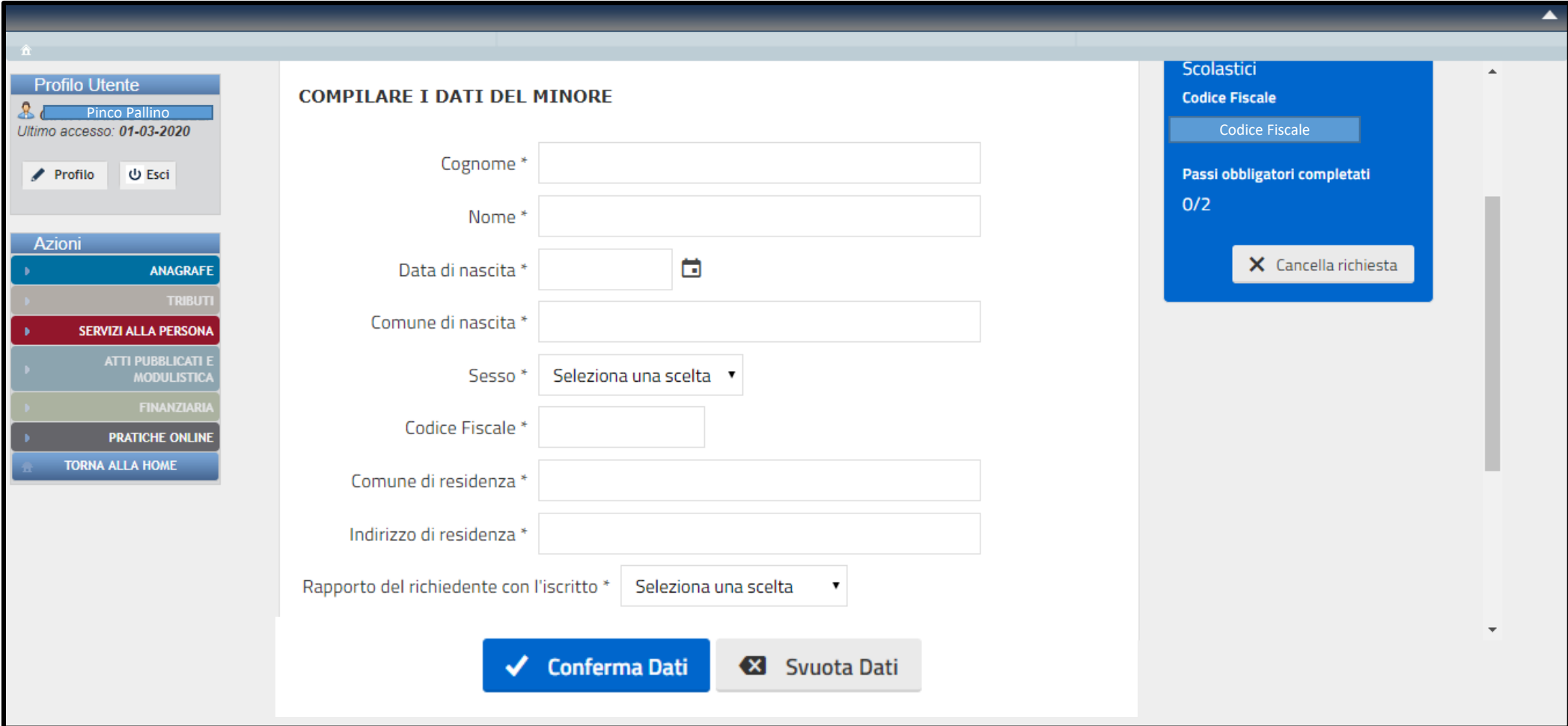

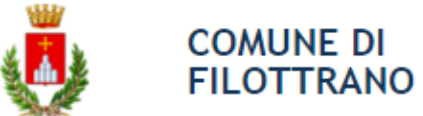

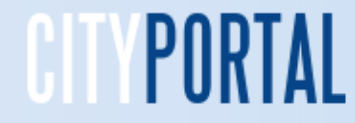

# **Informazioni sul minore**

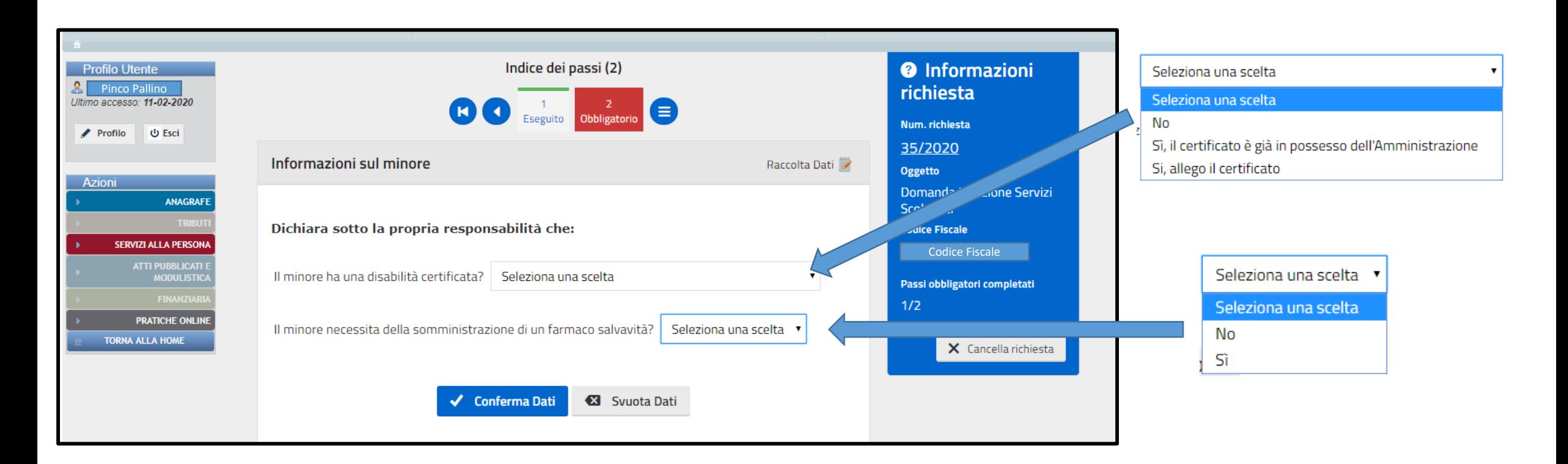

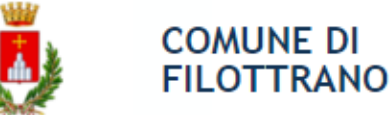

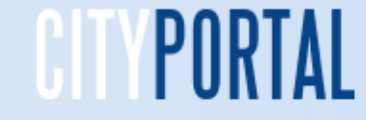

# **Allegare eventuali certificati del minore**

L'indice dei passi e il numero si modificano in funzione della selezioni previste nel passaggio precedente. I passi compilati sono colorati in verde. Si può modificare una risposta fornita nel passaggio precedente cliccando sul quadrato dell'indice. Verranno riproposti i dati salvati e se si vogliono modificare si dovrà digitare sulla casella «Modifica dati»

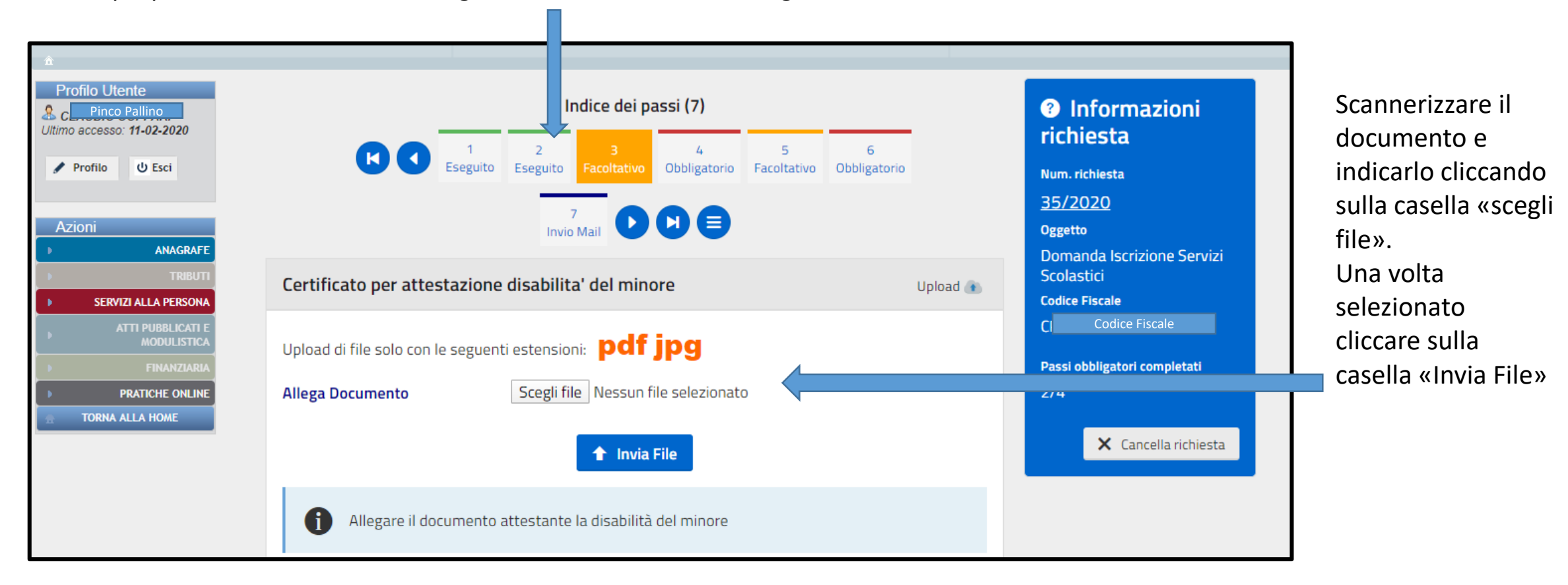

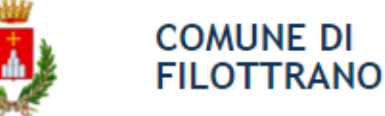

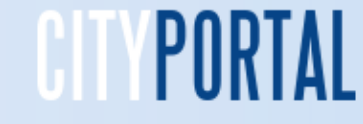

passi

# **Selezionare la scuola frequentata**

Nel menù a tendina deve essere selezionato l'Istituto richiesto all'atto dell'iscrizione fatta alla scuola. Deve essere obbligatoriamente inserita la classe, per le scuole dell'infanzia deve essere indicato 1, la Sezione e fornito l'orario Normale o Tempo pieno. Per le scuole dell'infanzia deve essere indicato Normale. L'iscrizione alla mensa deve essere effettuata da tutti i genitori che hanno chiesto di iscrivere i loro ragazzi alla materna e al tempo pieno. Invece per gli altri servizi, Trasporto e Accoglienza deve essere fatta solo da chi intende usufruire del servizio

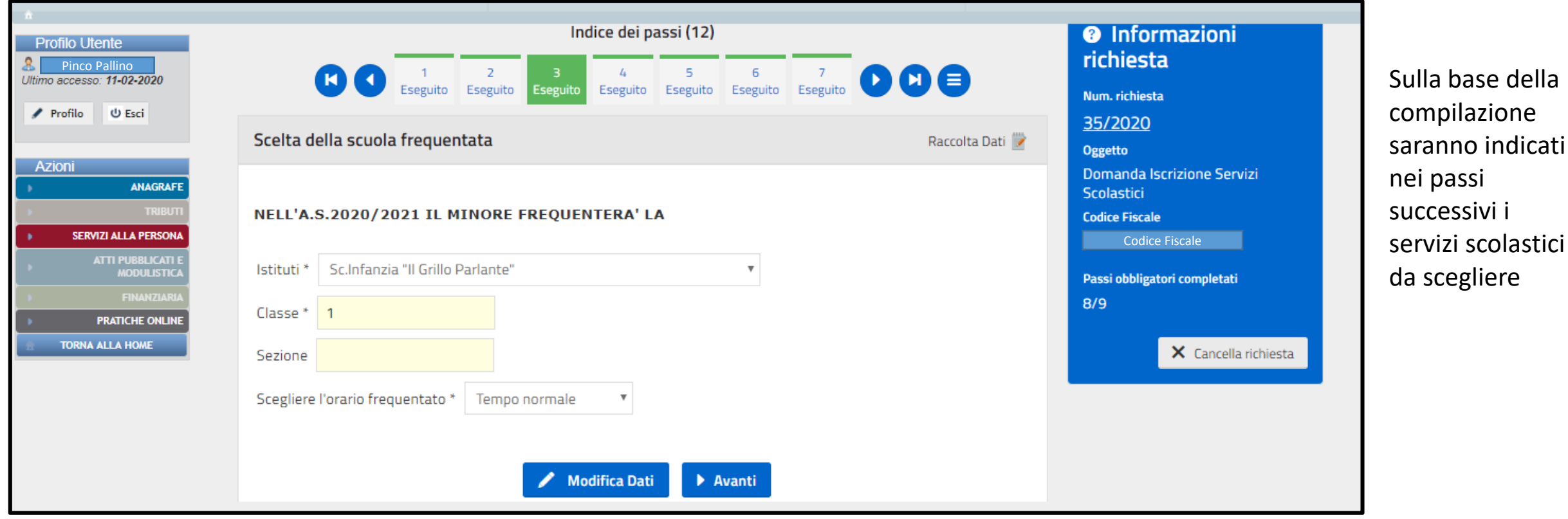

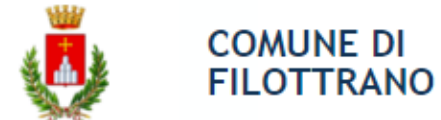

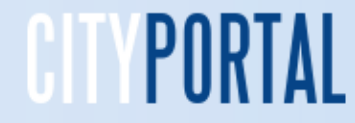

# **Selezionare i servizi**

Per selezionare i servizi richiesti che sono proposti sulla base delle scelte del passo precedente, spuntare la casellina corrispondente

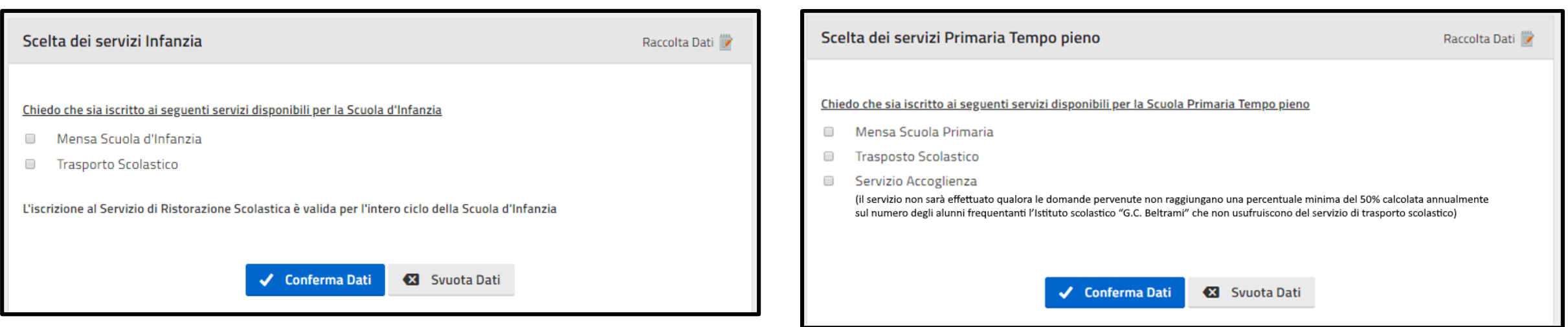

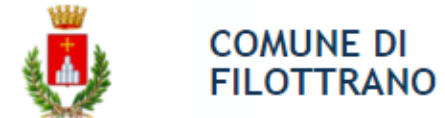

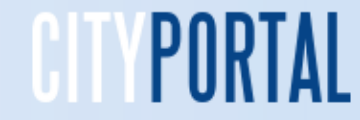

# **Servizio Mensa**

Indicare se sono presenti fratelli o sorelle iscritti al servizio. Spuntare una delle due caselle

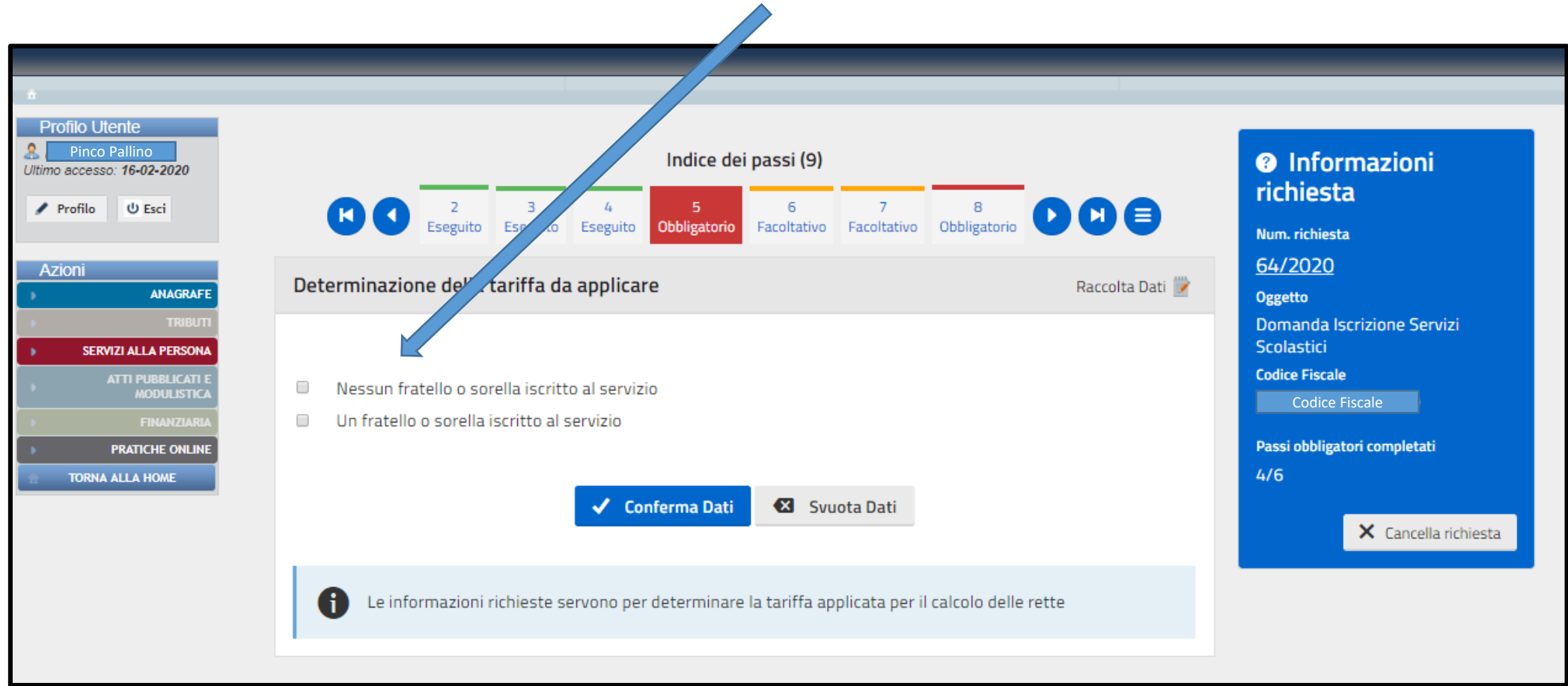

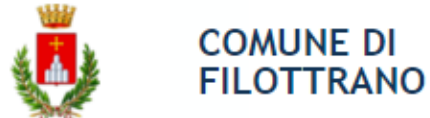

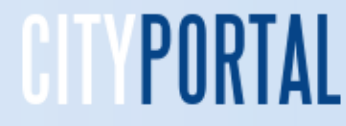

# **Servizio Mensa**

Selezionare se sono presenti problematiche di tipo alimentare, allergie o altro o se sono necessarie modifiche al menù per motivi etico religiosi. Se è presente la seconda condizione nella prima casella indicare «nessuna problematica alimentare»

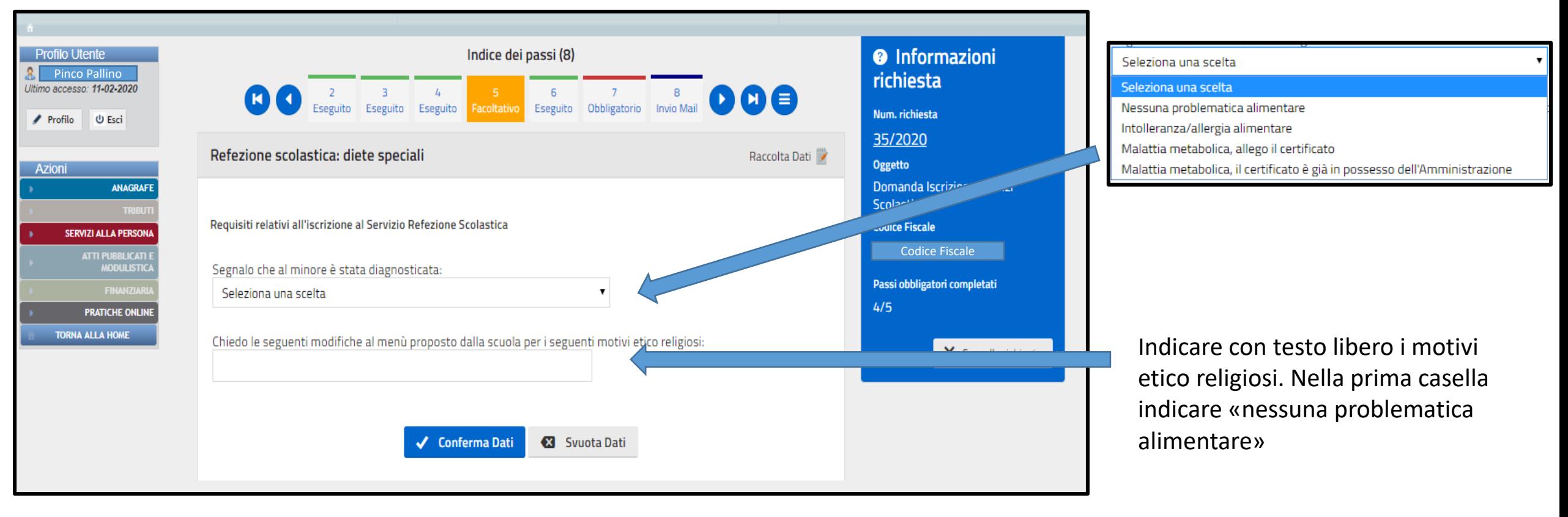

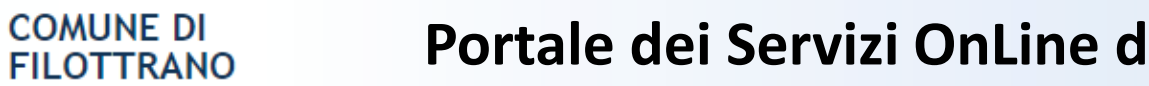

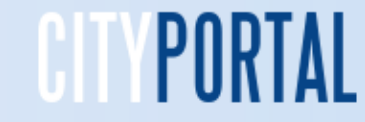

# **Servizio Mensa Certificato medico di intolleranza alimentare / malattia**

Allegare i certificati medici per l'intolleranza o allergia indicati con le modalità già viste in precedenza. Scegliere il file o i file e poi inviare cliccando sulla casella «Invia file»

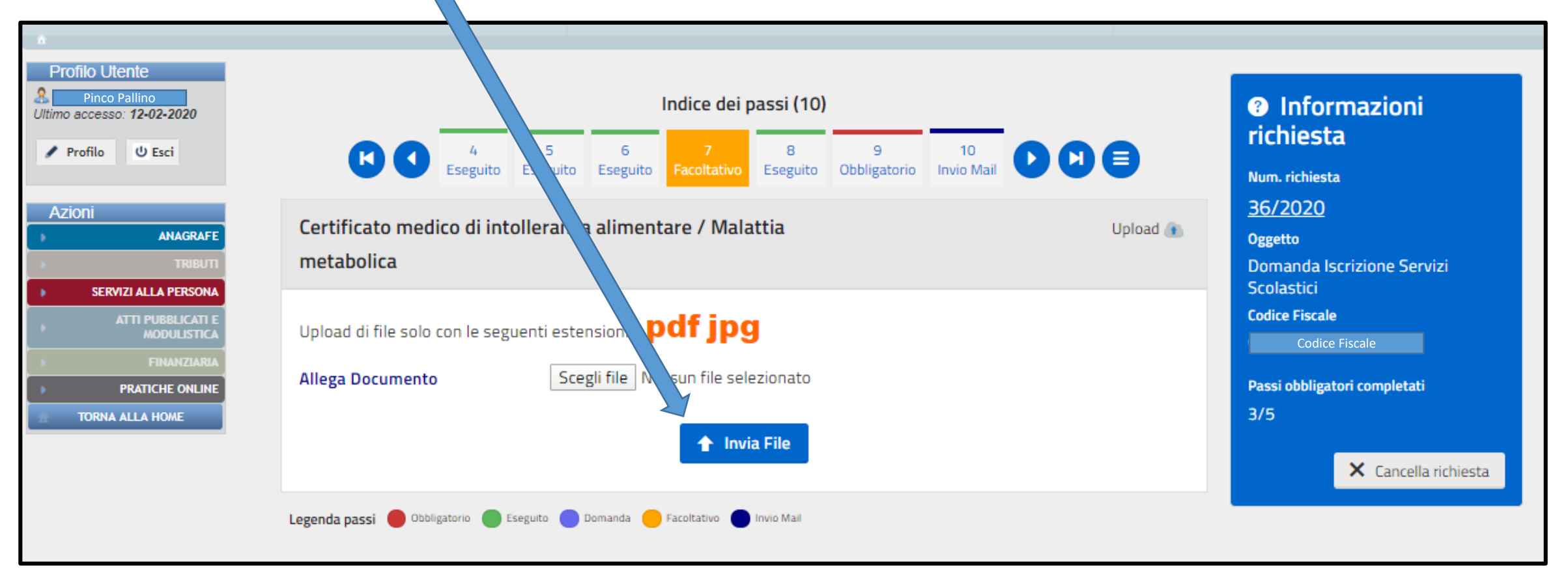

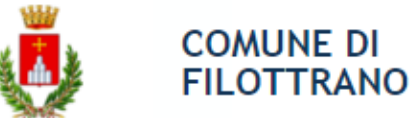

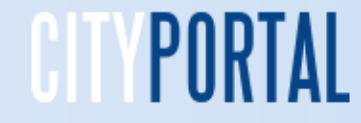

# **Trasporto scolastico Infanzia e Secondaria**

Inserire la modalità di fruizione del servizio di trasporto scolastico spuntando la corrispondente casella e il numero dei figli che usufruiscono del servizio nell'anno

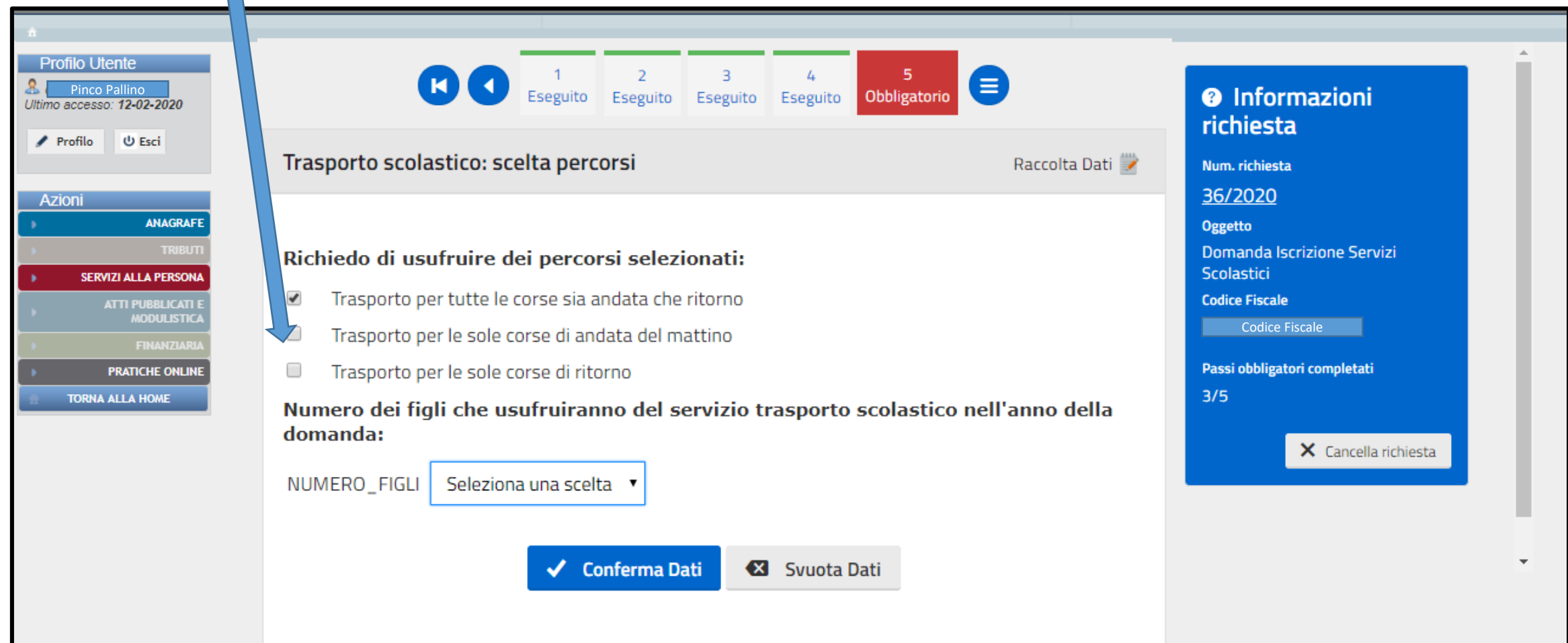

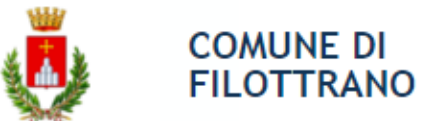

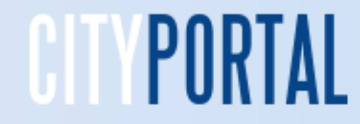

# **Trasporto scolastico Primaria**

Inserire la modalità di fruizione del servizio di trasporto scolastico spuntando la corrispondente casella e il numero dei figli che usufruiscono del servizio nell'anno

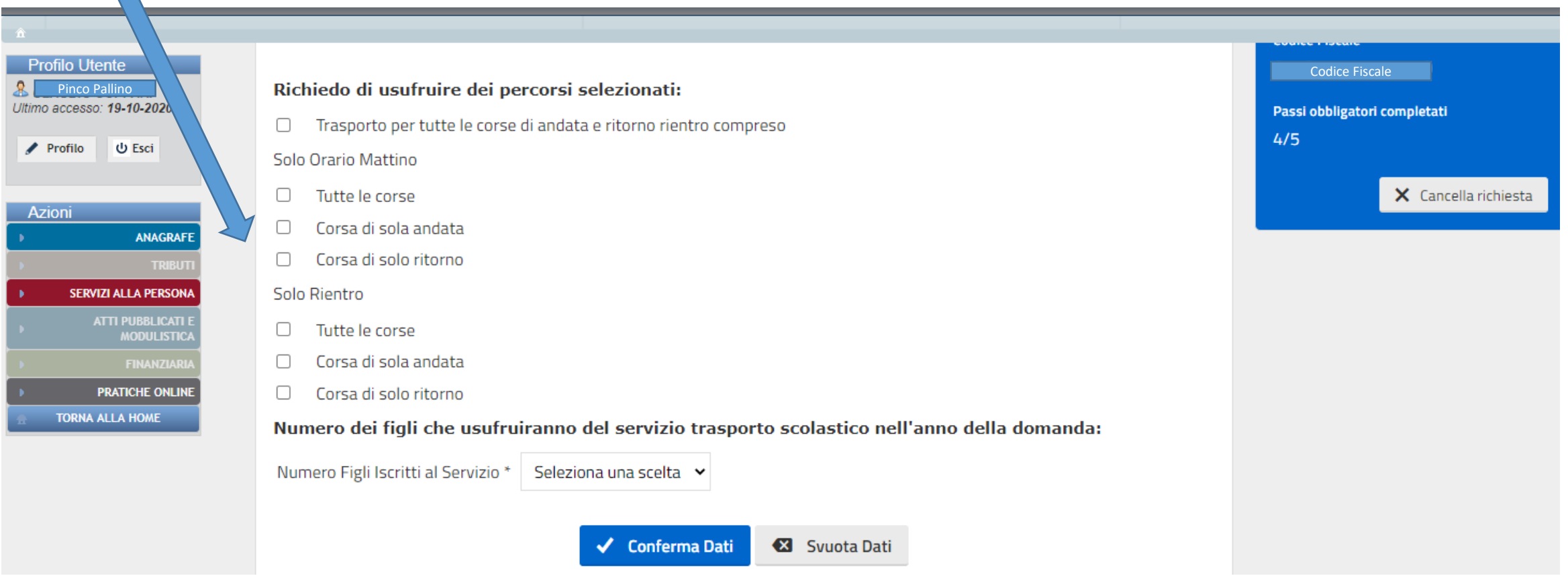

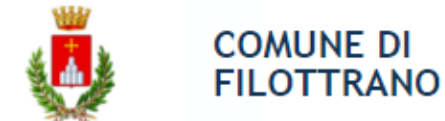

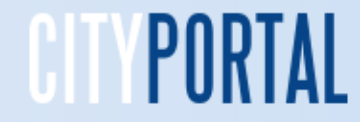

#### **Trasporto scolastico**

Inserire se il minore ha la necessità di un mezzo per il trasporto delle carrozzina selezionando l'apposita finestra

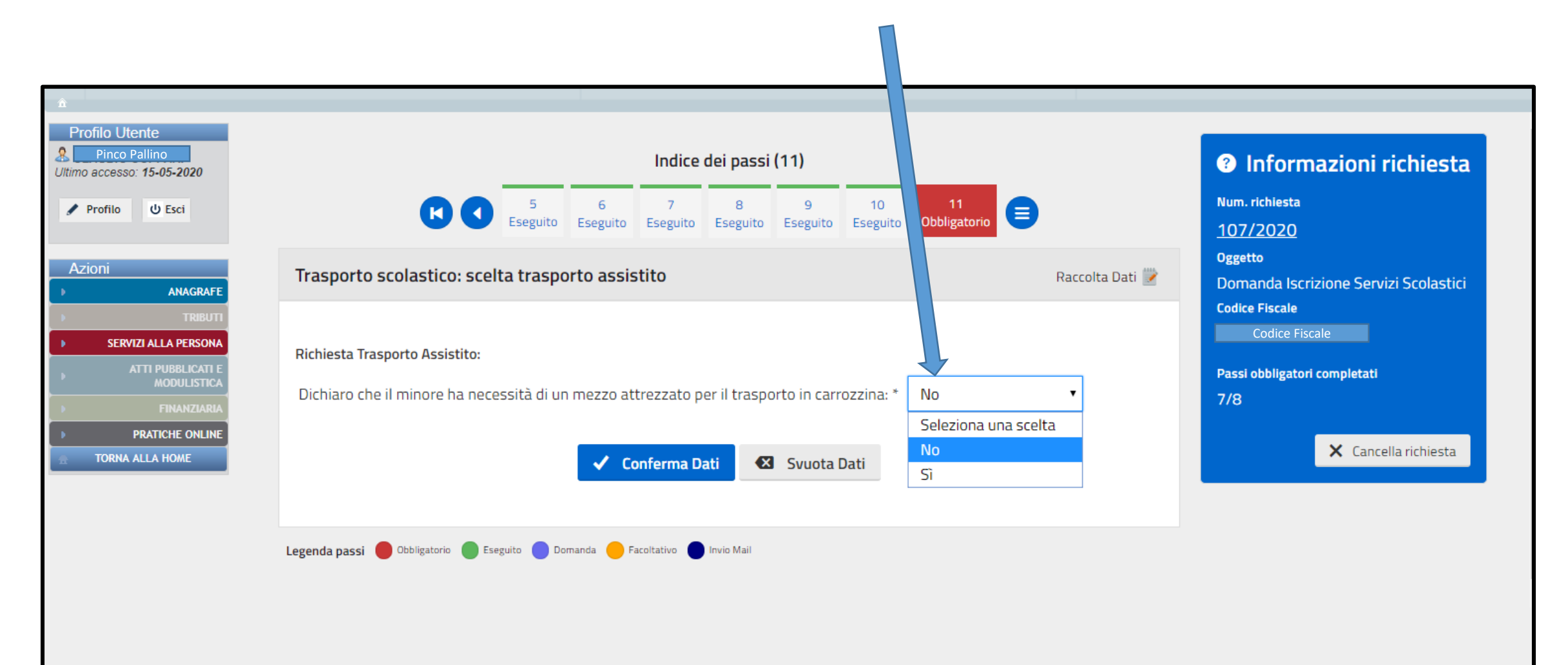

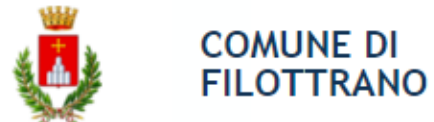

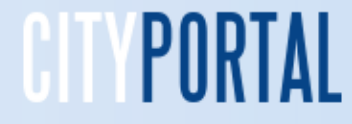

# **Trasporto scolastico**

Inserire le eventuali varianti in caso di trasporto ad indirizzo differente rispetto a quello della propria residenza anagrafica. Inserire le informazioni e spuntare una sola casella. Le indicazioni sono facoltative e sono diversificate tra Infanzia-Secondaria e Primaria

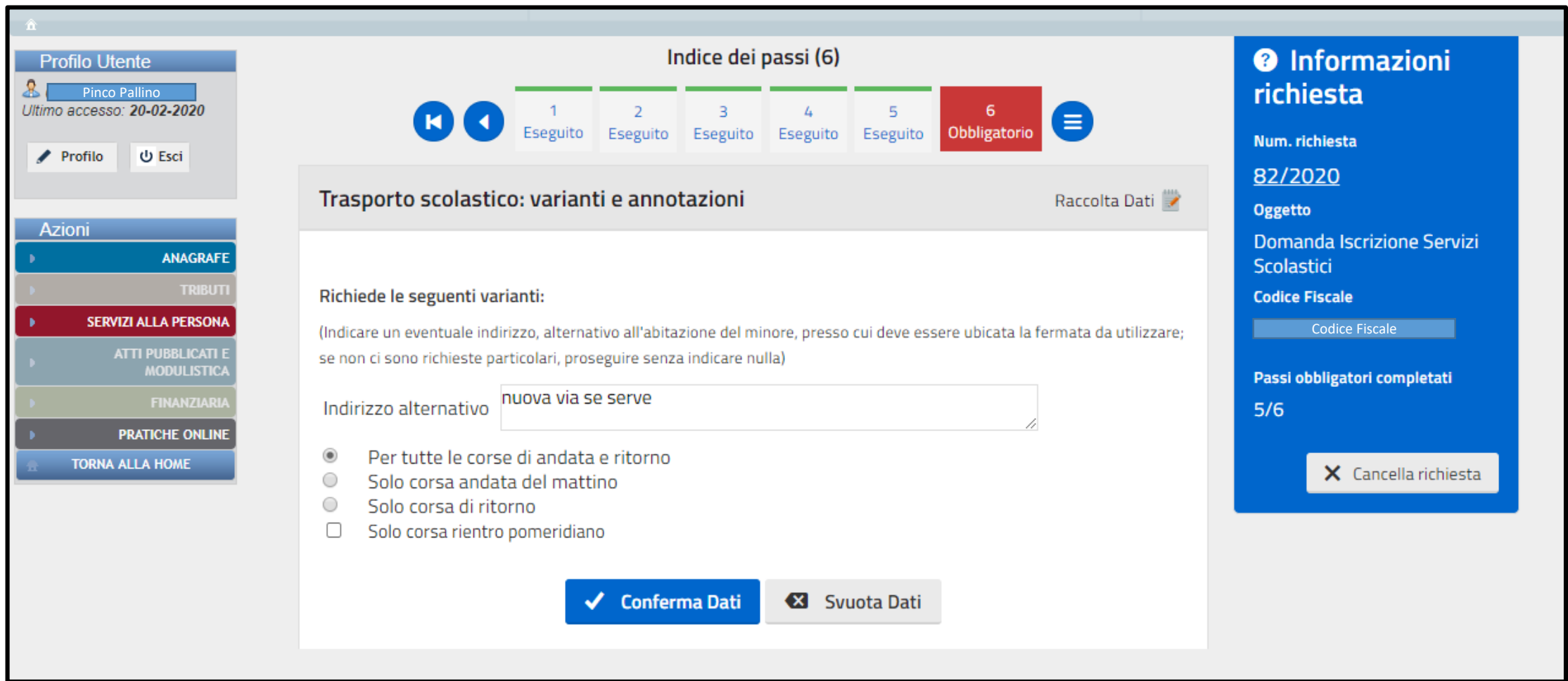

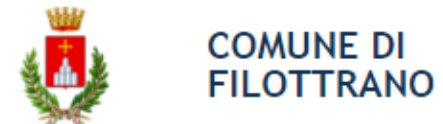

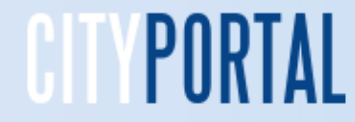

# **Trasporto scolastico**

Dichiarare di aver preso visione degli impegni indicati con la spunta. Le indicazioni sono obbligatorie

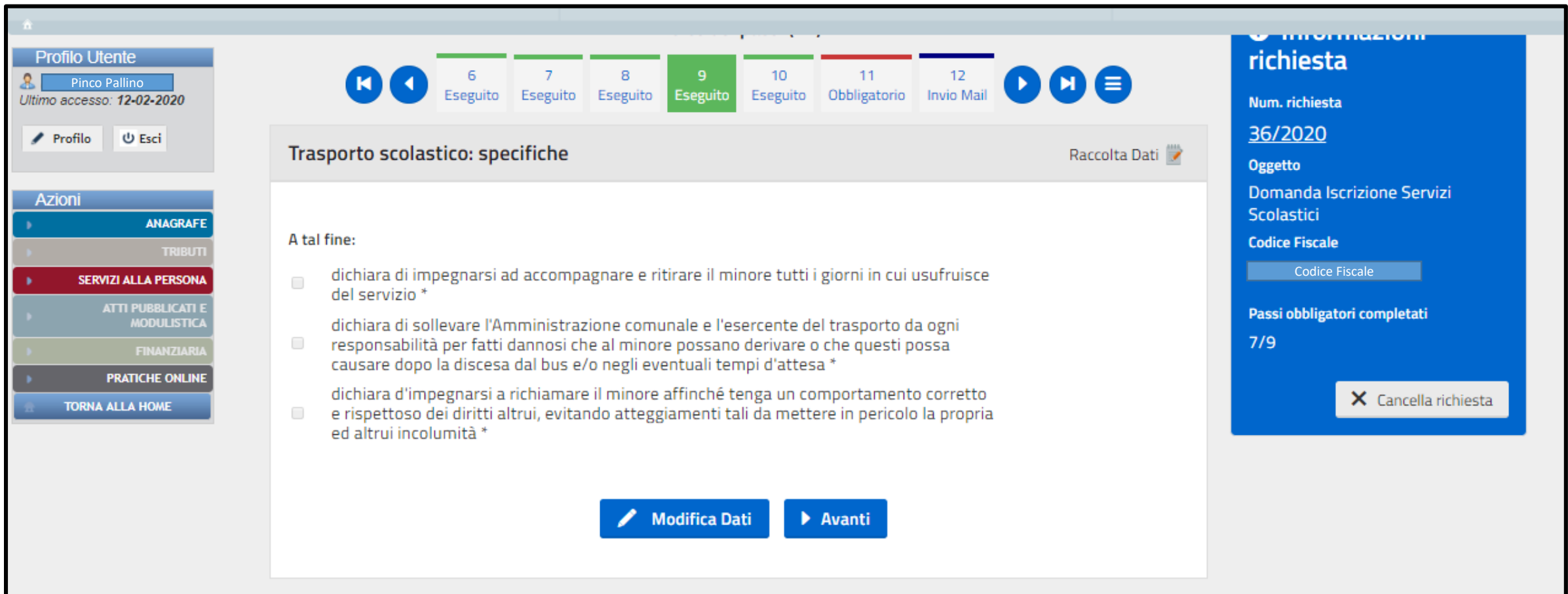

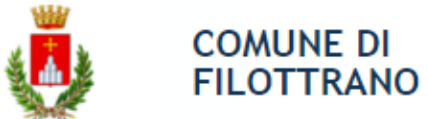

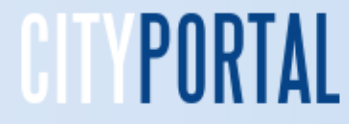

# **Selezionare i recapiti**

E' obbligatorio indicare i recapiti telefonici e l'autorizzazione ad utilizzare la mail indicata per le comunicazioni di servizio tra l'ufficio del comune e la famiglia

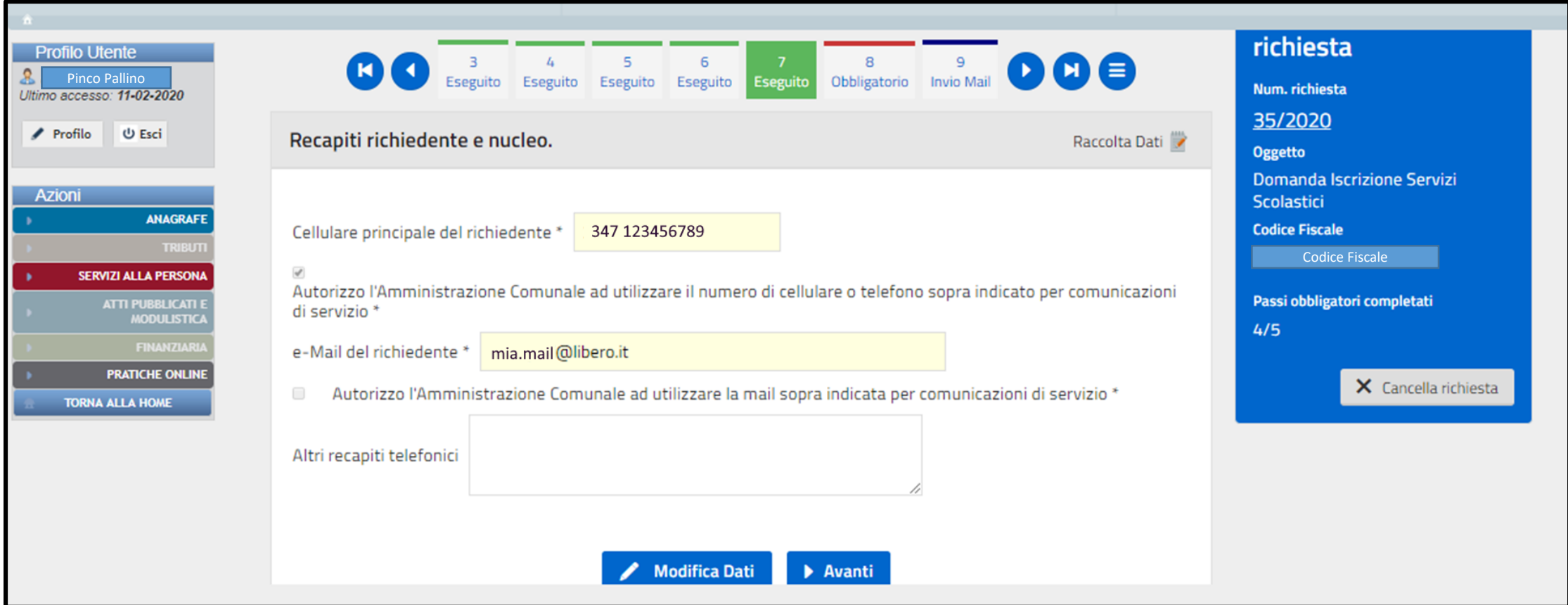

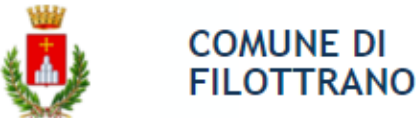

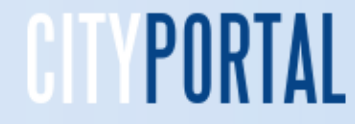

# **Selezionare la presa visione**

E' obbligatorio confermare la presa visione dell'informativa sulla veridicità dei dati indicati, sul consenso dei genitori e sulla protezione dei dati personali e l'utilizzo, ai soli fini istituzionali, dei dati inseriti nella richiesta e nei documenti allegati.

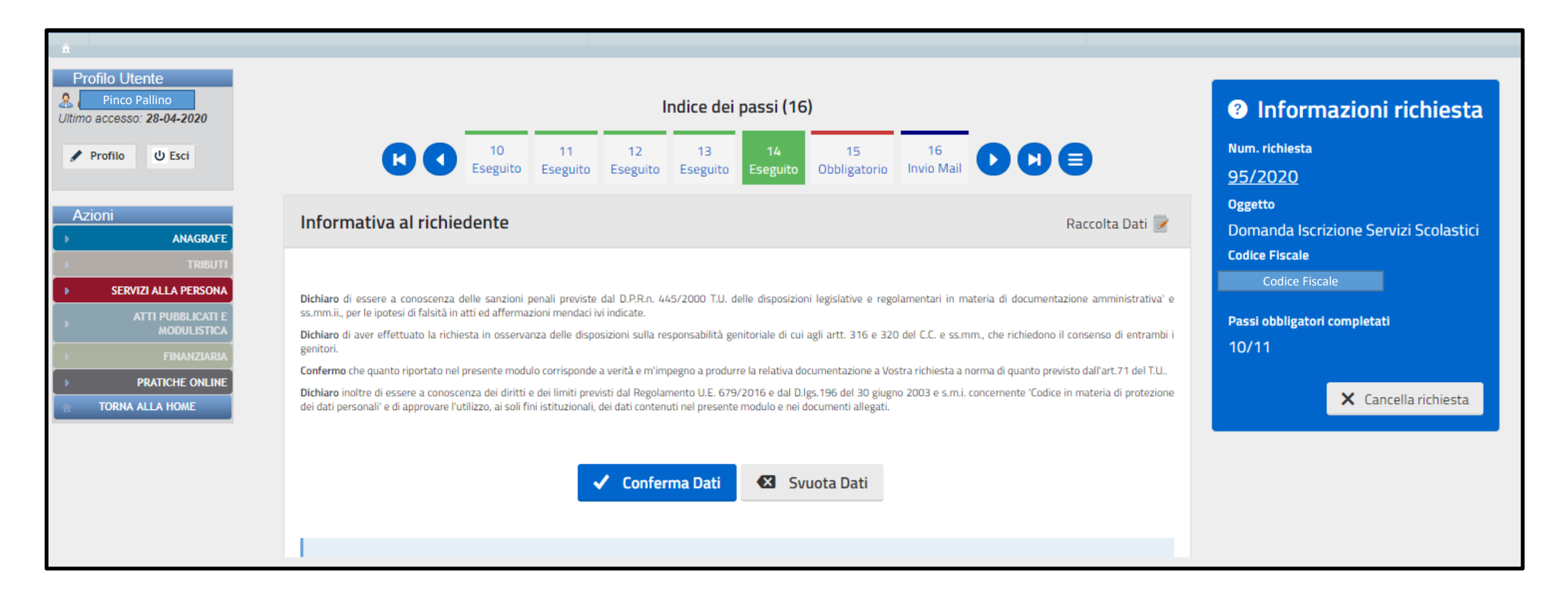

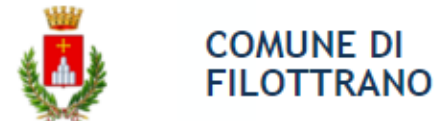

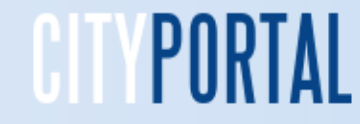

# **Chiudere la domanda**

Cliccando sul rettangolo «Crea e Scarica» si provvede a chiudere la domanda ed ha generare la copia per la stampa o la conservazione. Verrà richiesto di confermare lo scarico, confermare cliccando su «Si»

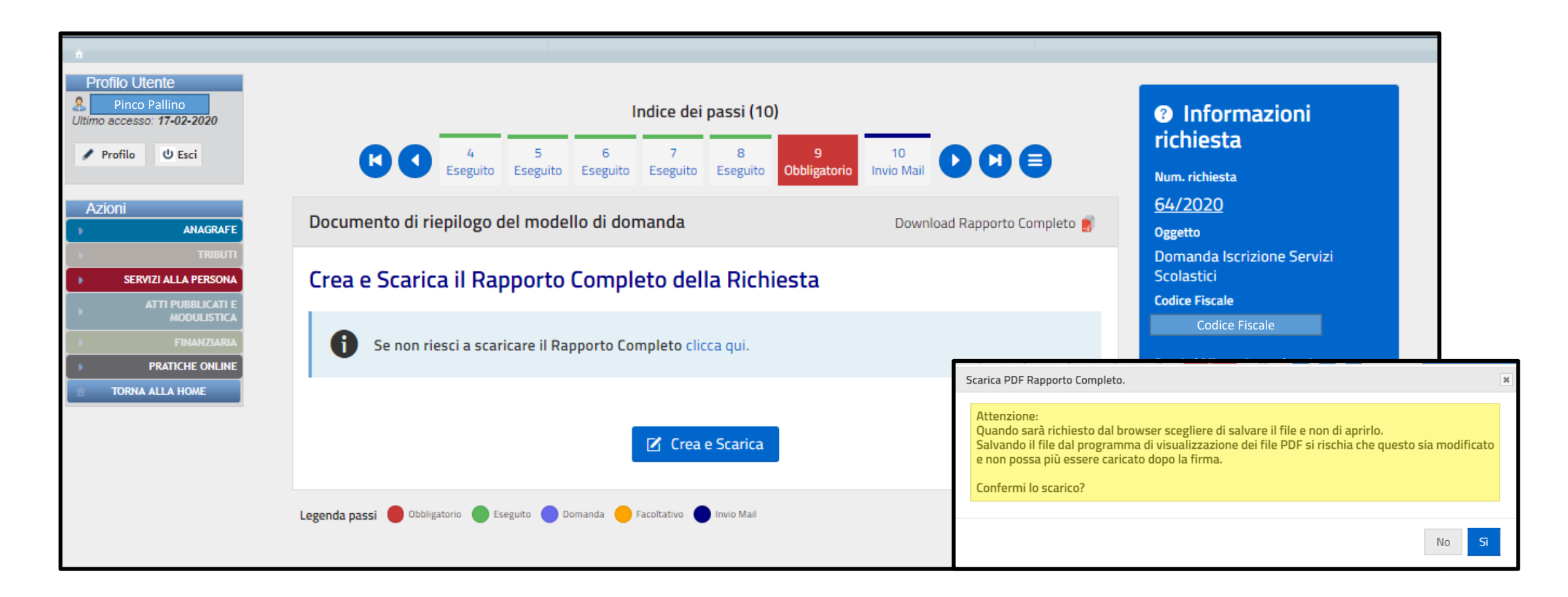

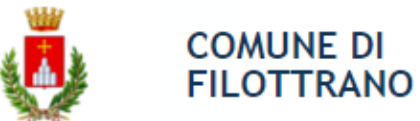

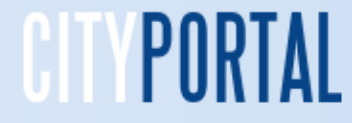

# **Invio domanda all'ufficio del Comune**

La funzione mostra tutti gli allegati presenti alla domanda e viene generato automaticamente il download della domanda in Pdf che può essere stampata o conservata. Per inviare la domanda cliccare su «conferma e invia»

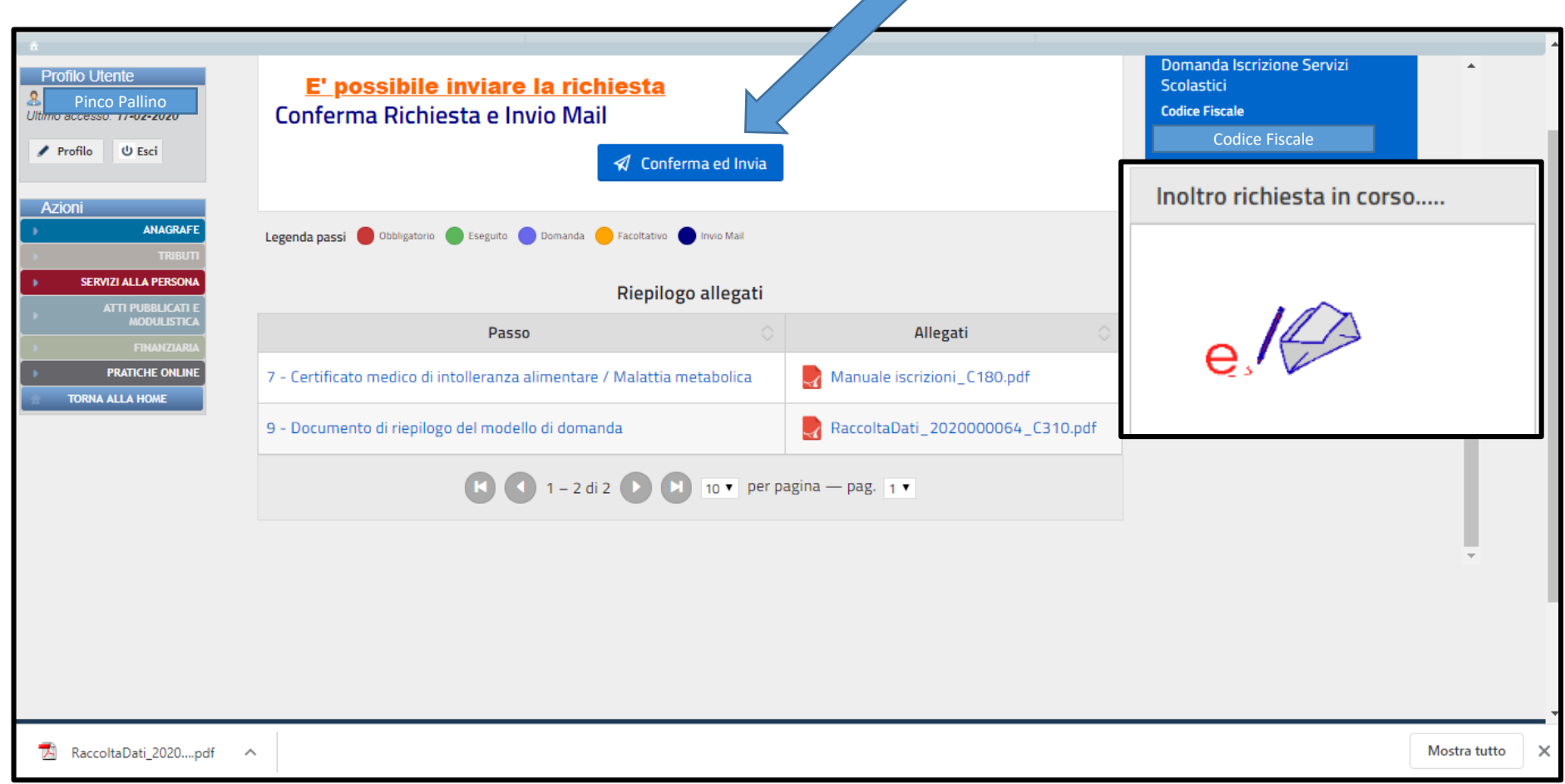

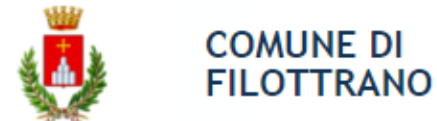

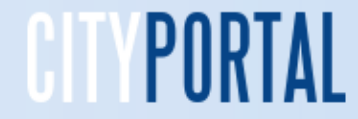

# **Borsellino Elettronico ricarica ed estratto conto**

Le due funzionalità sono attivabili dal menù principale cliccando nel corrispondente rettangolo

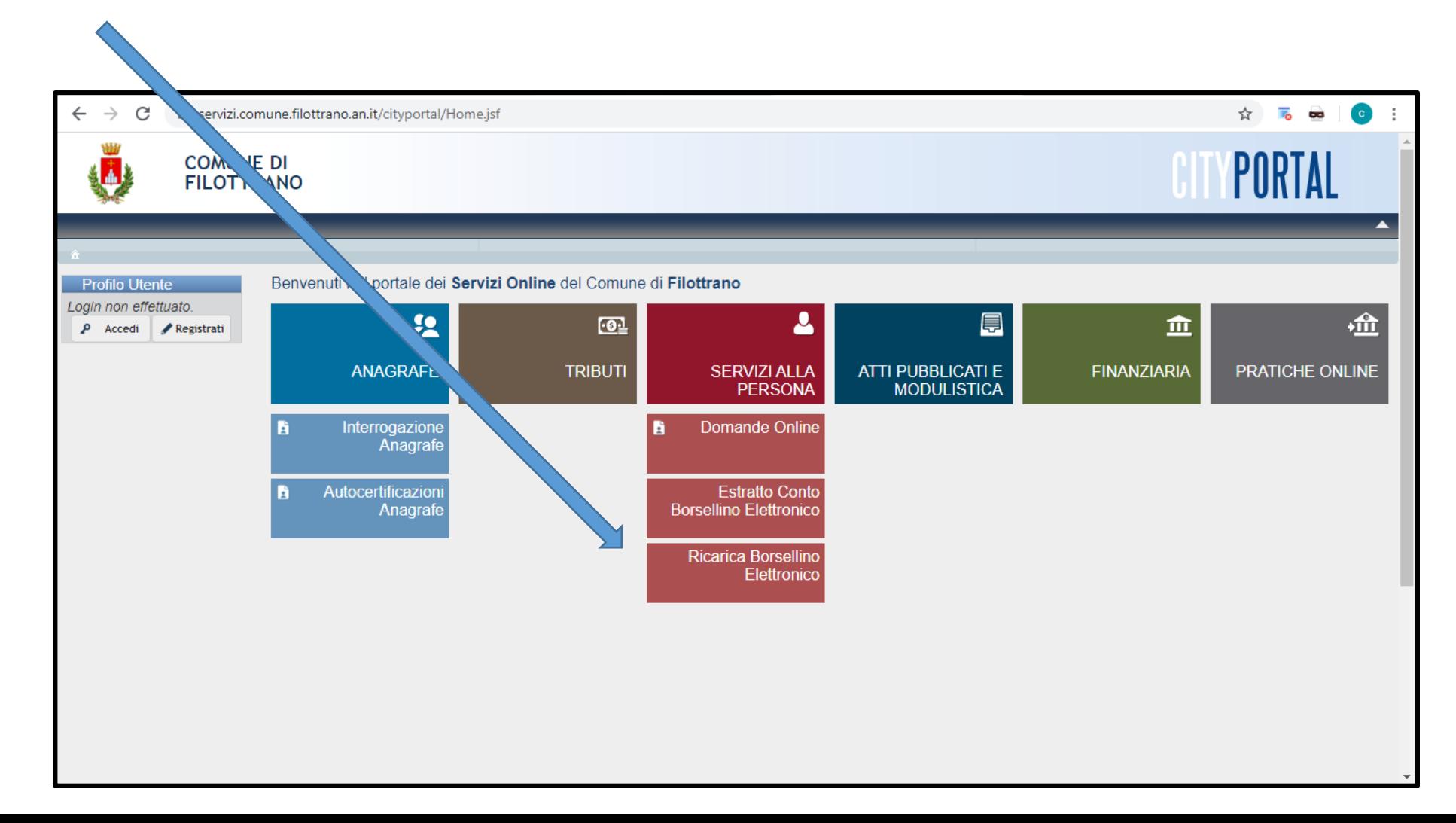

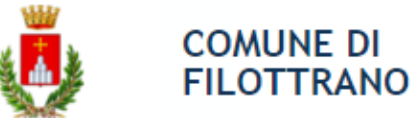

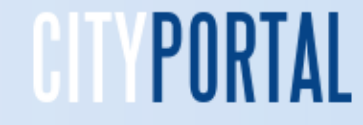

#### **Borsellino Elettronico estratto conto**

Sono evidenziati i dati contabili del Borsellino con il Saldo disponibile come avviene normalmente per un conto bancario. Gli addebiti della mensa sono giornalieri, quelli del trasporto scolastico sono mensili ad inizio del mese, il servizio di accoglienza un addebito effettuato a fine mese di settembre. Cliccando sulla «I» della riga dei totali mensili, si aprirà il prospetto con il calendario del mese e l'indicazione dei pasti consumati giorno per giorno per l'iscritto selezionato. In questa funzione, dopo l'avvio dell'anno scolastico, sarà predisposto un apposito bottone per la produzione automatica della certificazione delle spese sostenute utilizzabile nella dichiarazione dei redditi

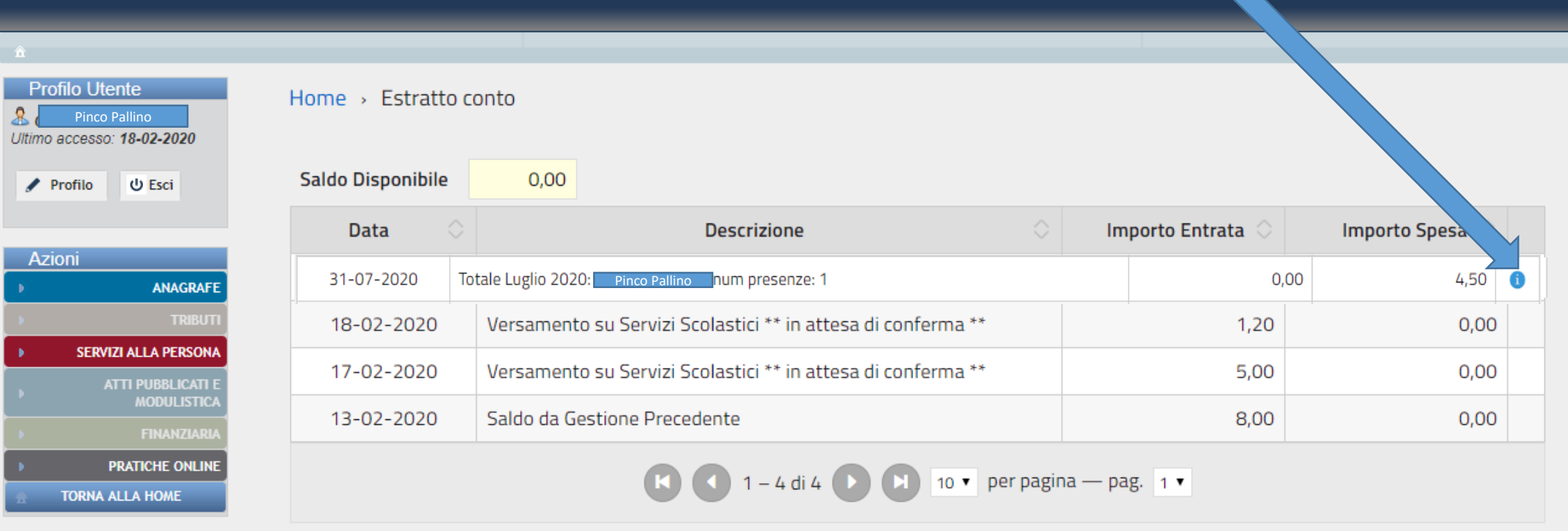

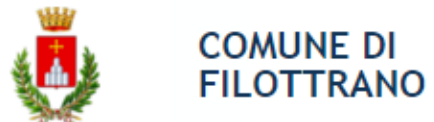

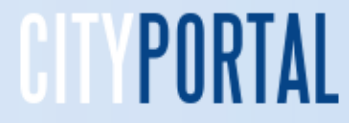

# **Borsellino elettronico Pagamenti**

Nella prima tabella sono indicate le modalità di addebito per il servizio di trasporto scolastico. Nelle altre le modalità per il servizio accoglienza e il costo giornaliero per il servizio mensa.

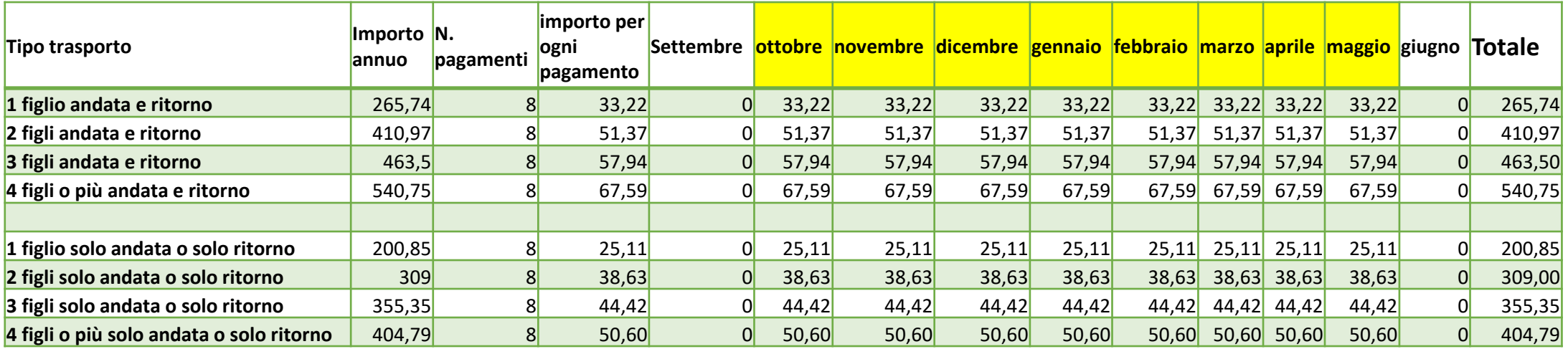

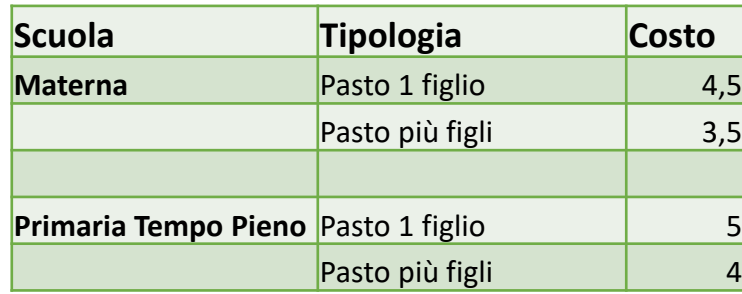

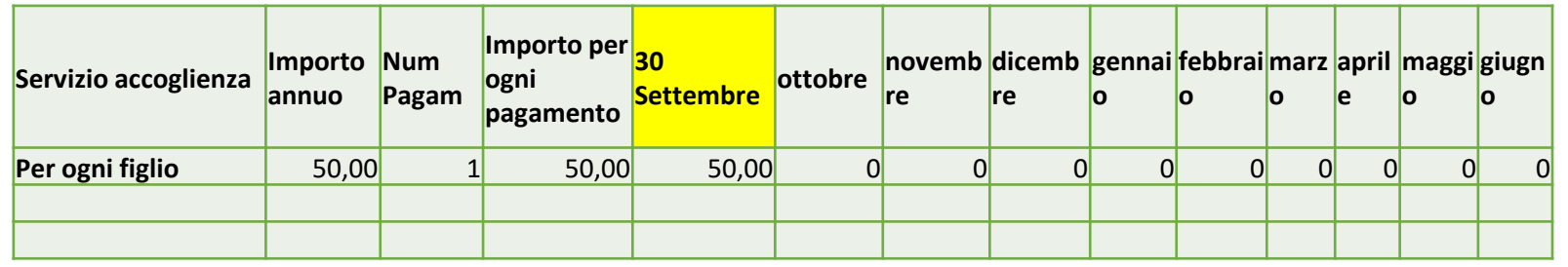

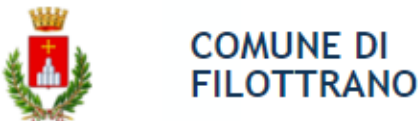

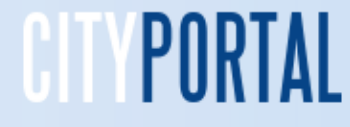

#### **Borsellino elettronico Ricarica**

Per ricaricare il borsellino è necessario indicare l'importo e poi cliccare sulla modalità prevista nelle due rettangoli sotto l'importo. Se si sceglie «Stampa bollettino» si provvederà alla stampa del modulo PagoPa che poi potrà essere pagato con l'home banking, alle poste, nelle tabaccherie e in tutti i punti dove è accettato (esempio: Cbill, Satispay) . Se si sceglie «Paga» si potrà procedere al pagamento con PagoPa tramite carta di credito online. Naturalmente quest'ultimo sarà subito disponibile nel borsellino mentre quello con la stampa lo sarà solo subito dopo il pagamento effettivo

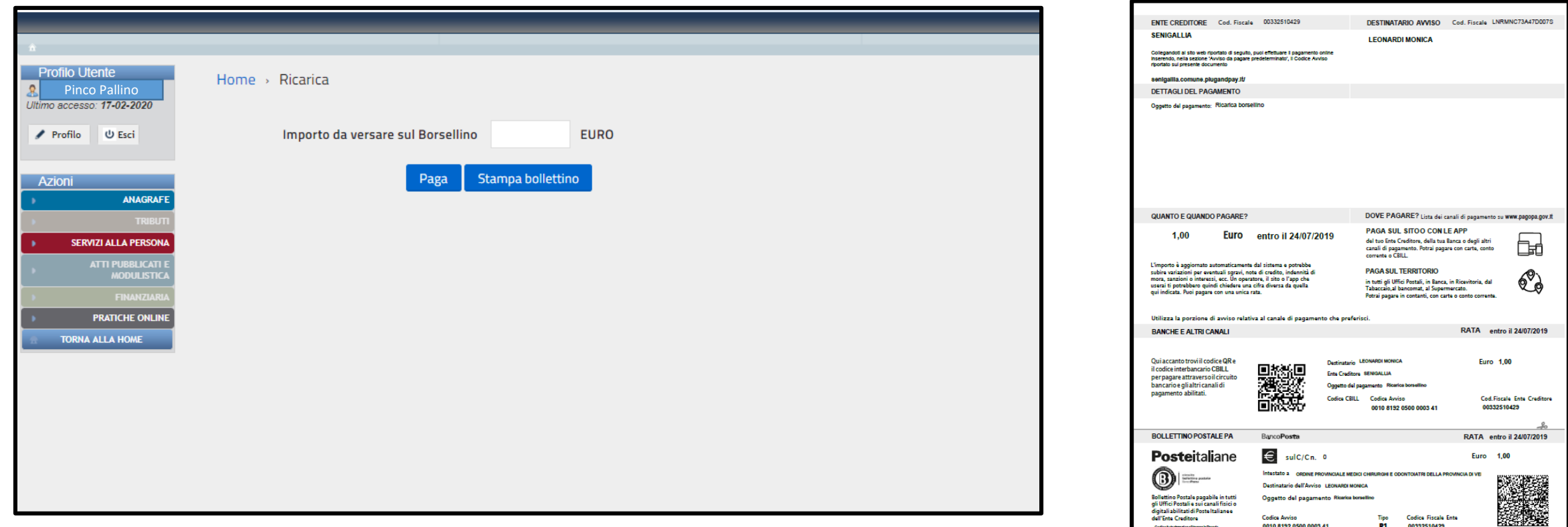

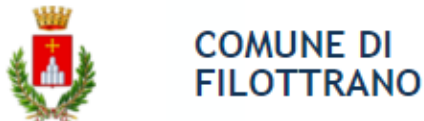

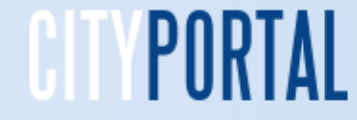

#### **Borsellino elettronico Ricarica on line**

Possono essere effettuate ricariche con Carta di Credito, Conto correnti di istituti aderenti (Poste, Intesa San Paolo, My Bank, ecc.), Altri sistemi (PayPal, Satispay, Postepay, Bancomatpay, ecc.). La sequenza illustra il pagamento con Carta di credito.

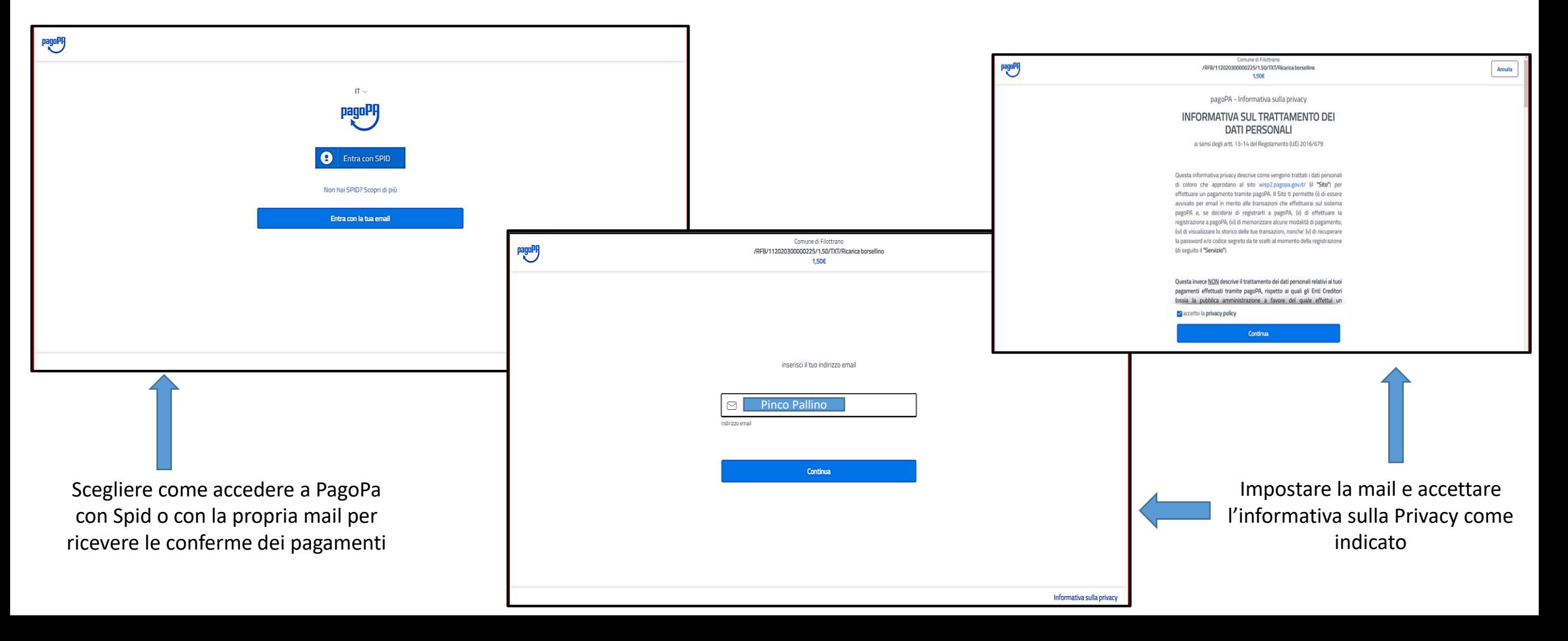

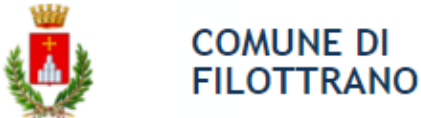

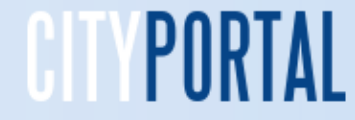

# **Borsellino elettronico Ricarica on line**

Possono essere effettuate ricariche con Carta di Credito, Conto correnti di istituti aderenti (Poste, Intesa San Paolo, My Bank, ecc.), Altri sistemi (PayPal, Satispay, Postepay, Bancomatpay, ecc.). La sequenza illustra il pagamento con Carta di credito.

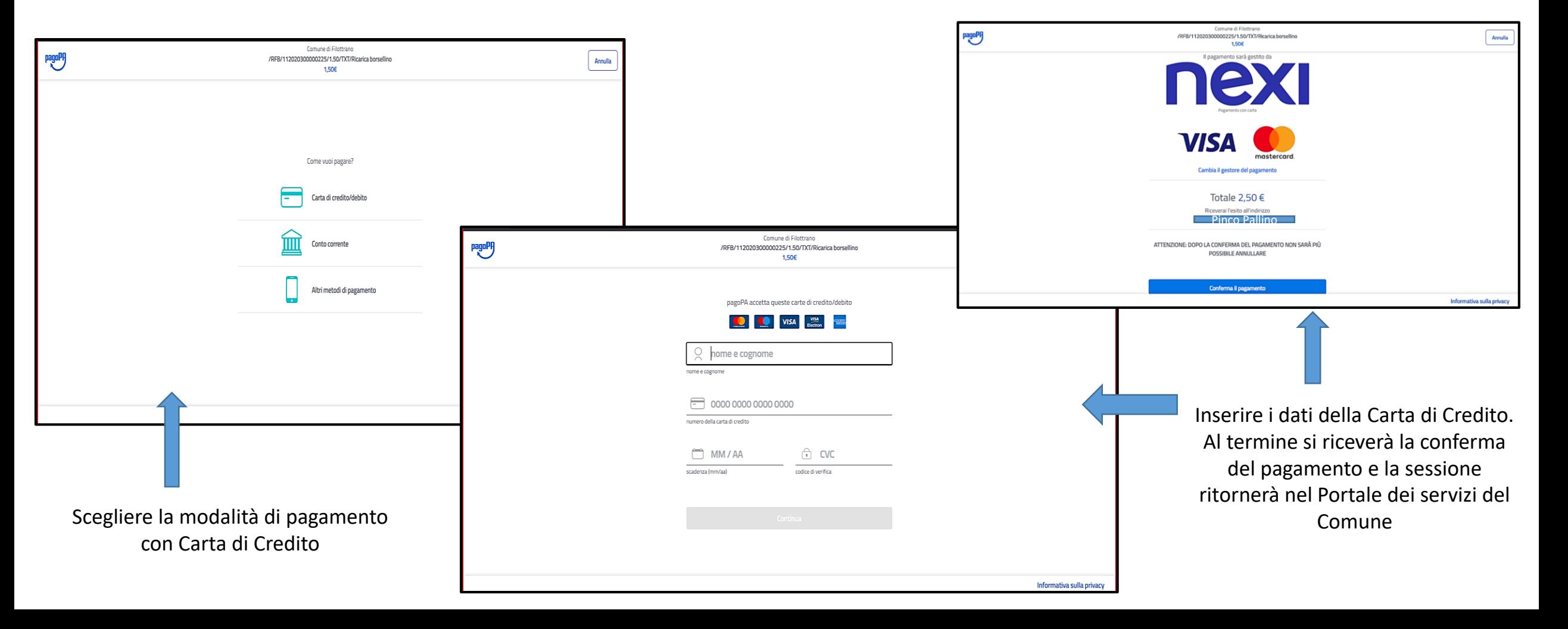

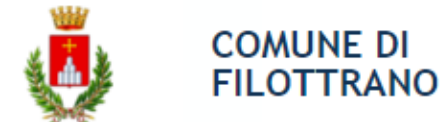

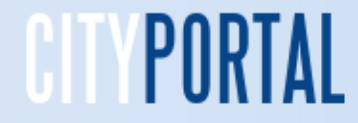

**Richieste inviate** 

Per poter visionare le richieste correttamente inviate è necessario cliccare sul rettangolo «Pratiche online»

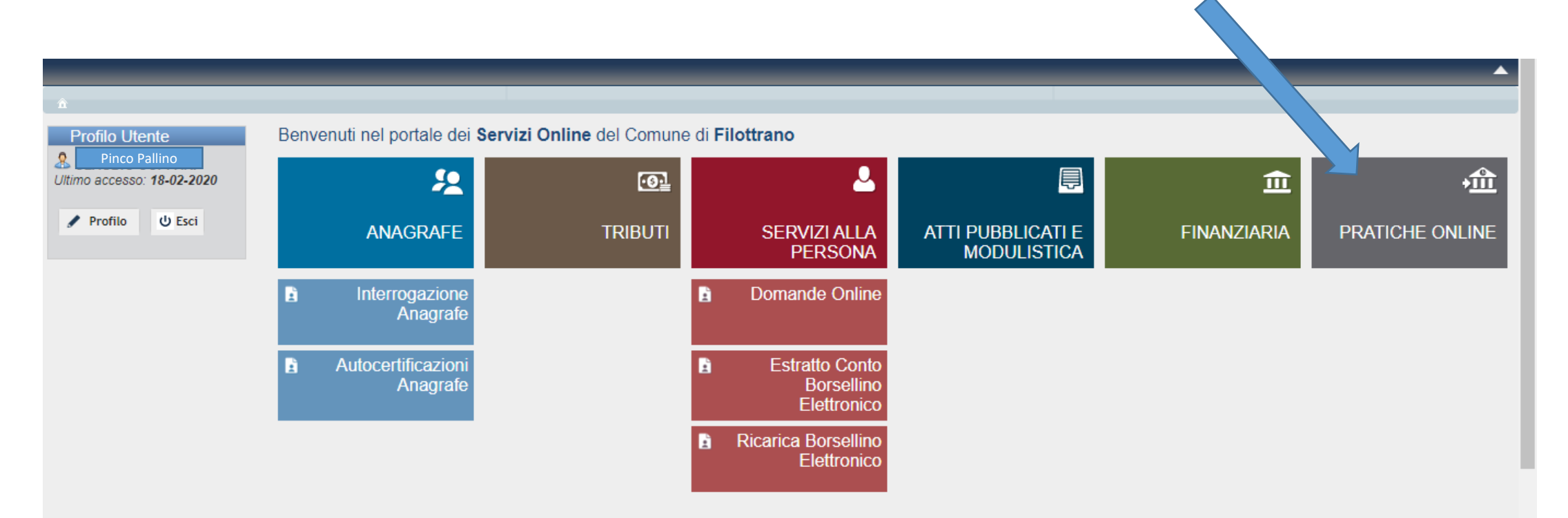

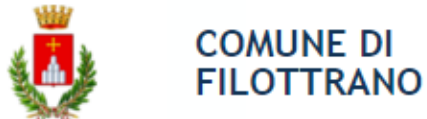

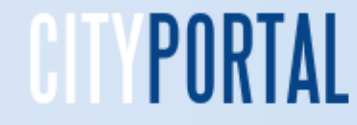

# **Richieste inviate**

Sono elencate tutte le richieste inviate con il numero della pratica, lo stato, la data e l'azione che permette di scaricare nuovamente il modulo di richiesta stampabile creato nella fase di chiusura della richiesta.

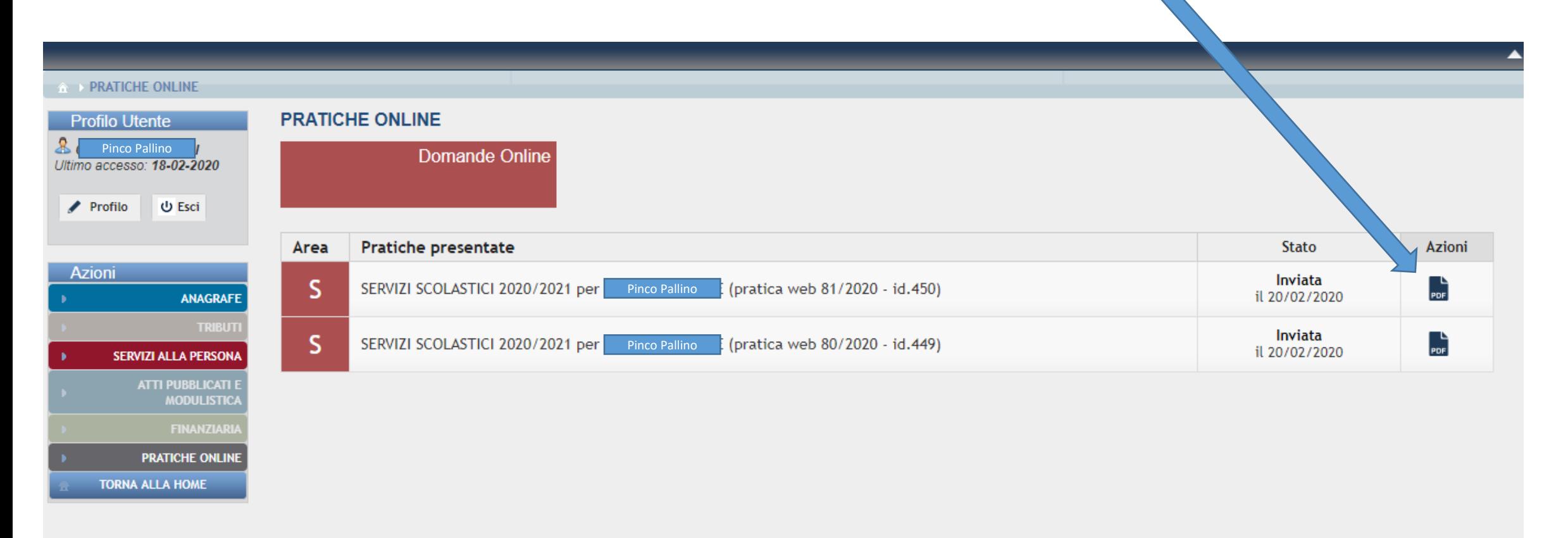

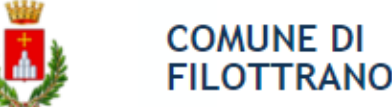

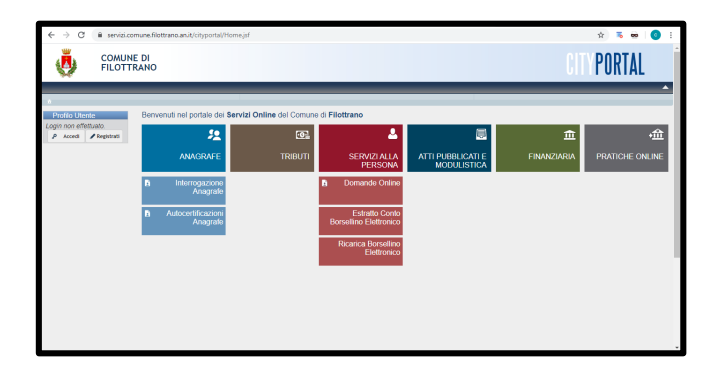

# Grazie per l'attenzione